# Kodak DISPLAY MANAGER SYSTEM | USER GUIDE

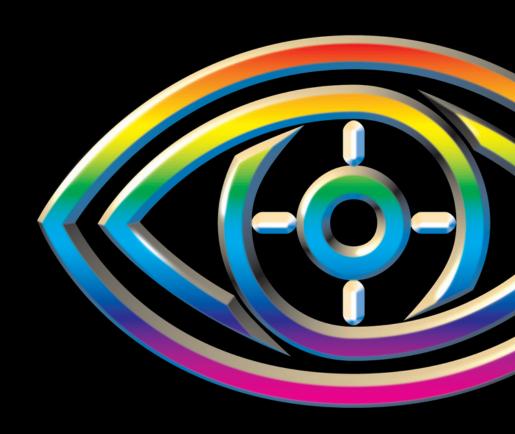

**VERSION 4.1** 

March, 2006 4F3882

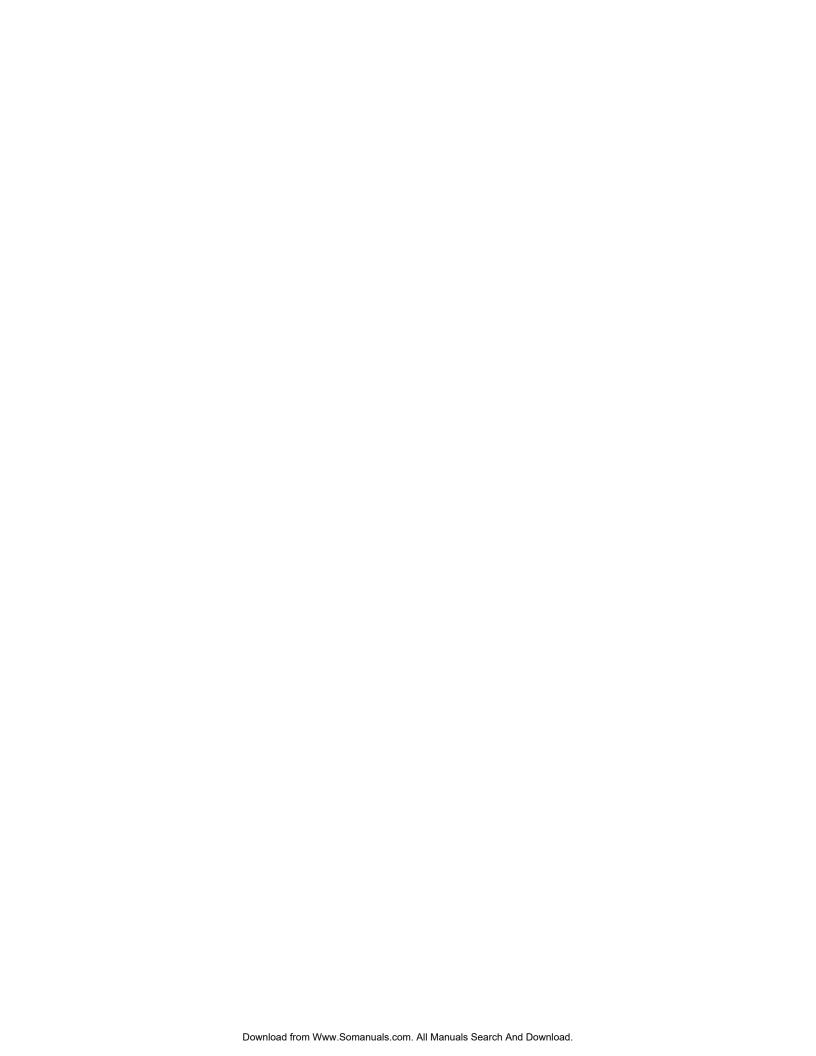

# Kodak DISPLAY MANAGER SYSTEM USER'S GUIDE

Version 4.1

March 2006 Part Number 4F3882

Eastman Kodak Company 343 State Street Rochester, NY 14650

©Eastman Kodak Company, 2006

Kodak and Vision are trademarks of Eastman Kodak Company.

# **ABOUT THIS BOOK**

This book describes how to use the KODAK Display Manager System.

Intended users of this book are

- Cinematographers
- · Visual effects artists
- Directors of photography
- Colorists
- Post production engineers

The information in this book is also available in the Display Manager System by clicking **Help > Contents**.

Instructions for MACINTOSH, IRIX, LINUX, and WINDOWS Operating Systems are included. The software windows shown are for WINDOWS users, but the MACINTOSH, LINUX, and IRIX windows function in a similar manner.

Not all features discussed are available to all users as determined by the type of license that you purchase.

KODAK Display Manager System V4.1 User Guide

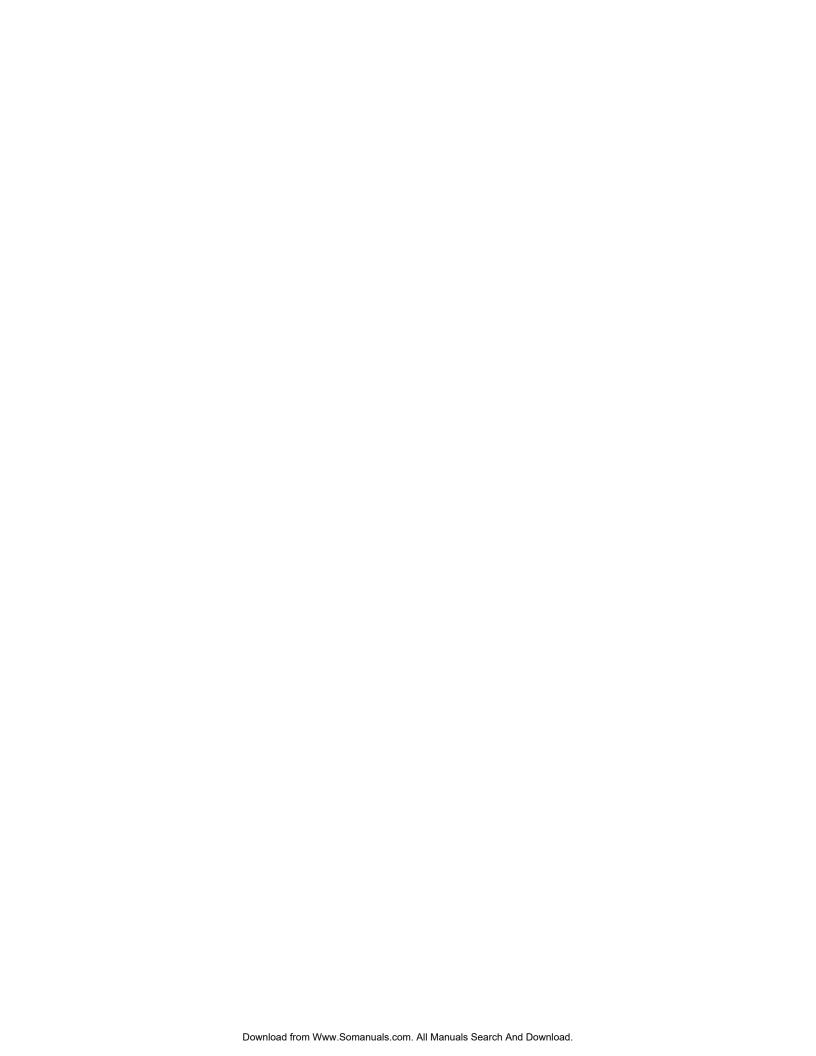

# TABLE OF CONTENTS

| Introduction                                        | . 1 |
|-----------------------------------------------------|-----|
| Types of Licenses                                   | . 2 |
| How it Works                                        | . 3 |
| Calibration                                         | . 3 |
| Characterization                                    | . 3 |
| Viewing and Customizing a Look                      | . 4 |
| Verification                                        | . 4 |
| Main Window                                         | . 5 |
| Supported Hardware                                  | . 6 |
| Generic Monitor Support                             | . 6 |
| Supported Displays                                  | . 6 |
| Enable Cable (USB Cable ECC 1)                      | . 6 |
| Supported Sensors                                   | . 7 |
| Supported Spectrophotometers                        | . 8 |
| Getting Help                                        | . 8 |
| Accessing the Online User's Guide                   | . 8 |
| What's This                                         | . 8 |
| Troubleshooting                                     | . 8 |
| Email Help                                          | . 8 |
| Phone Support                                       | . 8 |
|                                                     |     |
| Installing and Setting Up Your System               |     |
| Step 1 Install the Software                         |     |
| WINDOWS and MACINTOSH Operating System Installation |     |
| IRIX Installation                                   |     |
| LINUX Installation                                  |     |
| Step 2: Connect the Hardware                        |     |
| Enable Cable (USB Cable ECC 1)                      |     |
| X-RITE Sensors                                      |     |
| SEQUEL Sensors                                      |     |
| PHOTO RESEARCH PR-650                               |     |
| MINOLTA CS-100A                                     |     |
| Step 3: Obtain Your License                         | 20  |

#### **Table of Contents**

| Step 4: Open the Display Manager System                                                                                                    | 21                                                                                     |
|----------------------------------------------------------------------------------------------------|----------------------------------------------------------------------------------------|
| Renewing Your License                                                                                                    | 21                                                                                     |
| D. ( )                                                                                                    |                                                                                        |
| Before Calibrating                                                                                                    |                                                                                        |
| Preparing the Viewing Environment and Monitor                                                                                                    |                                                                                        |
| Setting the Options                                                                                                    | 24                                                                                     |
| Print Film Calibration Setup                                                                                                    |                                                                                        |
| Video Calibration Setup                                                                                                    |                                                                                        |
| Sensor Setup                                                                                                    |                                                                                        |
| Tolerances Setup                                                                                                    |                                                                                        |
| Display Setup                                                                                                    |                                                                                        |
| Timing Setup                                                                                                    |                                                                                        |
| Directories Setup                                                                                                    |                                                                                        |
| Saving and Loading Settings                                                                                                    | 30                                                                                     |
| Colibration                                                                                                    | 31                                                                                     |
| Calibration                                                                                                    | _                                                                                      |
| The Calibration Procedure                                                                                                    |                                                                                        |
|                                                                                                    |                                                                                        |
| Monitor Evaluation  Manual Calibration                                                                                                    |                                                                                        |
| Manual Campation                                                                                                    | 30                                                                                     |
|                                                                                                    |                                                                                        |
| Characterization                                                                                                    | 41                                                                                     |
|                                                                                                    |                                                                                        |
| Characterization  Automatic Characterization  Manual Characterization                                                                                                    | 41                                                                                     |
| Automatic Characterization                                                                                                    | 41<br>44                                                                               |
| Automatic Characterization  Manual Characterization  Editing a Characterization Table                                                                                                    | 41<br>44<br>47                                                                         |
| Automatic Characterization  Manual Characterization  Editing a Characterization Table  Shortcut Keys for the Assistant                                                                                                    | 41<br>44<br>47<br>48                                                                   |
| Automatic Characterization  Manual Characterization  Editing a Characterization Table  Shortcut Keys for the Assistant  Viewing and Customizing Looks                                                                                                    | 41<br>44<br>47<br>48<br><b>49</b>                                                      |
| Automatic Characterization  Manual Characterization  Editing a Characterization Table  Shortcut Keys for the Assistant  Viewing and Customizing Looks  Opening the Viewer                                                                                                    | 41<br>44<br>47<br>48<br><b>49</b>                                                      |
| Automatic Characterization  Manual Characterization  Editing a Characterization Table  Shortcut Keys for the Assistant  Viewing and Customizing Looks  Opening the Viewer  Using the Viewer                                                                                                    | 41<br>44<br>47<br>48<br><b>49</b><br>49<br>50                                          |
| Automatic Characterization  Manual Characterization  Editing a Characterization Table  Shortcut Keys for the Assistant  Viewing and Customizing Looks  Opening the Viewer  Using the Viewer  Global Options                                                                                                    | 41<br>44<br>47<br>48<br><b>49</b><br>50<br>50                                          |
| Automatic Characterization  Manual Characterization  Editing a Characterization Table  Shortcut Keys for the Assistant  Viewing and Customizing Looks  Opening the Viewer  Using the Viewer  Global Options  Playback Controls                                                                                                    | 41<br>44<br>47<br>48<br><b>49</b><br>50<br>50<br>53                                    |
| Automatic Characterization  Manual Characterization  Editing a Characterization Table Shortcut Keys for the Assistant  Viewing and Customizing Looks  Opening the Viewer  Using the Viewer  Global Options Playback Controls Toolbar Information                                                                                                    | 41<br>44<br>47<br>48<br><b>49</b><br>50<br>50<br>53<br>54                              |
| Automatic Characterization  Manual Characterization  Editing a Characterization Table Shortcut Keys for the Assistant  Viewing and Customizing Looks  Opening the Viewer.  Using the Viewer.  Global Options  Playback Controls  Toolbar Information Pop-up Options                                                                                                    | 41<br>44<br>47<br>48<br><b>49</b><br>50<br>50<br>53<br>54<br>54                        |
| Automatic Characterization  Manual Characterization  Editing a Characterization Table Shortcut Keys for the Assistant  Viewing and Customizing Looks  Opening the Viewer.  Using the Viewer.  Global Options.  Playback Controls.  Toolbar Information Pop-up Options.  Viewer Shortcut Keys                                                                              | 41<br>44<br>47<br>48<br><b>49</b><br>50<br>50<br>53<br>54<br>54<br>55                  |
| Automatic Characterization  Manual Characterization  Editing a Characterization Table Shortcut Keys for the Assistant  Viewing and Customizing Looks  Opening the Viewer  Using the Viewer  Global Options Playback Controls  Toolbar Information Pop-up Options Viewer Shortcut Keys  Creating a Print Film Look                                                         | 41<br>44<br>47<br>48<br><b>49</b><br>50<br>50<br>53<br>54<br>54<br>55<br>56            |
| Automatic Characterization  Manual Characterization  Editing a Characterization Table Shortcut Keys for the Assistant  Viewing and Customizing Looks  Opening the Viewer  Using the Viewer  Global Options  Playback Controls  Toolbar Information Pop-up Options  Viewer Shortcut Keys  Creating a Print Film Look Creating a Video Look                                 | 41<br>44<br>47<br>48<br><b>49</b><br>50<br>50<br>53<br>54<br>54<br>55<br>56<br>57      |
| Automatic Characterization  Manual Characterization  Editing a Characterization Table Shortcut Keys for the Assistant  Viewing and Customizing Looks  Opening the Viewer  Using the Viewer  Global Options  Playback Controls  Toolbar Information  Pop-up Options  Viewer Shortcut Keys  Creating a Print Film Look  Creating a Video Look  Loading an Image             | 41<br>44<br>47<br>48<br><b>49</b><br>50<br>50<br>53<br>54<br>54<br>55<br>56            |
| Automatic Characterization  Manual Characterization  Editing a Characterization Table Shortcut Keys for the Assistant  Viewing and Customizing Looks  Opening the Viewer  Using the Viewer  Global Options Playback Controls  Toolbar Information Pop-up Options Viewer Shortcut Keys  Creating a Print Film Look Creating a Video Look Loading an Image Advanced Options | 41<br>44<br>47<br>48<br>49<br>50<br>50<br>53<br>54<br>54<br>55<br>56<br>57<br>58<br>59 |
| Automatic Characterization  Manual Characterization  Editing a Characterization Table Shortcut Keys for the Assistant  Viewing and Customizing Looks  Opening the Viewer  Using the Viewer  Global Options  Playback Controls  Toolbar Information  Pop-up Options  Viewer Shortcut Keys  Creating a Print Film Look  Creating a Video Look  Loading an Image             | 41<br>44<br>47<br>48<br>49<br>50<br>50<br>53<br>54<br>55<br>56<br>57<br>58<br>59<br>59 |

| Transform Bit Depth                                   | 61 |
|-------------------------------------------------------|----|
| Surround Compensation                                 | 62 |
| Recorder Compensation                                 |    |
| Transform Rescale                                     | 65 |
| Verifying                                             |    |
| Verifying the Monitor Setup                           | 67 |
| Verifying the Print Film Look                         | 70 |
| Verification Logs                                     | 73 |
| Troubleshooting                                       |    |
| Calibration Failure                                   |    |
| Characterization Failure                              | 77 |
| Verification Failure                                  | 77 |
| Dark Gain Correction Failure                          | 78 |
| Sensor Does Not Adhere to Screen                      | 79 |
| Sensor Needs to be Replaced                           | 79 |
| X-RITE Sensors                                        |    |
| SEQUEL Sensors                                        | 79 |
| Sensor Fails to Initialize                            | 80 |
| USB Device Is Not Recognized                          | 80 |
| Enable Cable Does Not Recognize the Monitor           | 81 |
| License Has Expired                                   |    |
| License File Does Not Work                            | 81 |
| Unable to Load an Image                               | 82 |
| Unable to Load a Transform                            |    |
| Unable to Build or Export a Transform                 | 82 |
| Calibrate Icon Is Not Available                       | 82 |
| Imaging Product Cannot Find LUT                       |    |
| My 1D LUT Does Not Match my 3D LUT                    | 83 |
| My Wide Color Gamut Encoded LUT Does Not Look Correct |    |
| Problem with the .ini File                            | 83 |
| Image Does Not Appear in the Viewer                   | 84 |
| Results Are Not as Expected                           |    |
| Characterize and Verify Controls Are Not Visible      |    |
| on LINUX System                                       | 86 |
| Super Bright Capable Display will not Calibrate       |    |
| Difficulty Navigating the Online User's Guide         |    |
| Hot Links                                             |    |
| Paging Through the User's Guide                       | 88 |
|                                                       |    |

# **Table of Contents**

| Appendix A                                      |           |
|-------------------------------------------------|-----------|
| System Requirements                             | <b>89</b> |
| WINDOWS Operating System Minimum Requirements   | 89        |
| MAC OS Minimum Requirements                     |           |
| IRIX Operating System Minimum Requirements      |           |
| LINUX Operating System Minimum Requirements     |           |
| Additional Software and Hardware                |           |
| Appendix B                                      |           |
| Shortcut Keys                                   | 93        |
| Display Manager System Shortcut Keys            | 93        |
| Manual Characterization Assistant Shortcut Keys | 93        |
| Viewer Shortcut Keys                            | 94        |
| Appendix C                                      |           |
| Regulatory Information                          |           |
| EU WEEE                                         | 96        |
| Glossary                                        | 97        |
| Index 1                                         | 01        |

# INTRODUCTION

The KODAK Display Manager System lets you display a scanned negative image as it will appear projected via a motion picture film projector or a video image as it will appear on a broadcast monitor. The KODAK Display Manager System interfaces with a number of displays including computer monitors, HD/SD displays, and digital projectors.

When creating a print film look, the system emulates the photochemical process of motion picture print film. The results are placed in a LUT (Look Up Table). This LUT can be exported and used by supported imaging applications during the post production process.

When creating a video look, the system emulates a broadcast video display.

Before emulating a look, you must first calibrate and characterize your display. We recommend that you calibrate and characterize your display:

- Before the start of a new project
- If the computer goes into sleep mode or screen saver mode
- Whenever you turn on the computer or display
- If the display has been jarred or moved
- (CRT/LCD monitors) Roughly every 6 to 8 hours; a minimum of once a day
- (HD/SD video) Once a day
- (Digital projectors) Once a week

# **Types of Licenses**

|                                   | Print Film Edition                                                                                                    | VISION2 HD System<br>Edition                    |  |
|-----------------------------------|----------------------------------------------------------------------------------------------------|-------------------------------------------------|--|
| Time Limit                        | Term duration                                                                                                    | Variable duration - dependant on loan agreement |  |
| Software Key Required             | Yes                                                                                                    | Yes                                             |  |
| Monitor Calibration               | Yes                                                                                                    | Yes                                             |  |
| Monitor Characterization          | Yes                                                                                                    | Yes                                             |  |
| HD/SD Display<br>Characterization | Yes                                                                                                    | Yes                                             |  |
| Projector Characterization        | Yes                                                                                                    | Yes                                             |  |
| Print Look Emulation              | Yes                                                                                                    | No                                              |  |
| Print Look Verification           | Yes                                                                                                    | No                                              |  |
| Calibration Verification          | Yes                                                                                                    | Yes                                             |  |
| Video Look Emulation              | Yes                                                                                                    | Yes                                             |  |
| Export 3D LUT                     | Yes (Encrypted)  NOTE  Unencrypted LUTs are available at an additional charge                                                                                                    | Yes (Encrypted)                                 |  |
| Export 1D LUT                     | Yes (Unencrypted) No                                                                                                    |                                                 |  |
| Image Input Type                  | age Input Type .dpx, .cin, .tif (with video content)                                                                                                    |                                                 |  |
| Operating Systems                 | WINDOWS 2000/XP  MAC OS 10.2 or higher (power PC only)  MAC OS X 10.4 Tiger  IRIX 6.5X  LINUX Red Hat 9 (ia32 only)  Red Hat Enterprise LINUX 3.0 (ia32 only)  FEDORA Core 3 (ia32 only)  WINDOWS 2000/XP  MAC OS 10.2 or higher (power PC only)  MAC OS X 10.4 Tiger  IRIX 6.5X  LINUX Red Hat 9 (ia32 only)  Red Hat Enterprise LINUX 3.0 (ia32 only)  FEDORA Core 3 (ia32 only) |                                                 |  |

# **How it Works**

To accurately generate a LUT, you must work from a calibrated and characterized display. A sensor, which you position on your display, measures the luminance and chromaticities of a series of color patches. You can also use the sensor to verify the calibration and characterization.

#### NOTE

To characterize a projector you must use a spectrophotometer or a colorimeter suitable for measuring screen reflectance.

# **Calibration**

The automatic calibration process gathers information from a sensor and transfers it to the monitor via the enable cable (USB Cable ECC 1). Adjustments are automatically made to the monitor contrast, brightness, and individual RGB biases and gains via the enable cable, based on information gathered by the sensor.

The first time that you initiate automatic calibration, the system prompts you to perform a monitor evaluation to determine if your monitor is capable of being automatically calibrated.

When calibrating an HD/SD device, you must manually calibrate the device using standard SMPTE procedures. A colorbars target is supplied with the Display Manager System.

Manually calibrate your display to SMPTE standards if:

- You are using an IRIX system
- You have an HD/SD device
- The enable cable does not recognize your monitor
- You were unable to successfully calibrate your monitor using automatic calibration

# Characterization

After you have calibrated your display, you must characterize it to determine the gamma response and to track the primaries. The result is a .chr file, which the system uses to create a LUT.

HD/SD displays and digital projectors must be characterized using the Manual Characterization Assistant. When characterizing these displays, you can:

- project display patches (provided on the Display Manager System CD or downloaded from http://www.kodak.com/US/en/motion/products/ dlmanage/kdmDown.jhtml) through a supported imaging application
- display patches from one of the KODAK Color Patch Set video tapes available from Kodak

# Viewing and Customizing a Look

From the Display Manager System Viewer, you can view images and apply a transform, which can be either a .chr file or a LUT. With a properly calibrated and characterized monitor, images will closely match a projected print film image or broadcast image.

# Verification

Perform a verification to measure the quality of the monitor setup and to measure the closeness of the print film match in CIElab colorspace.

# NOTE

Verification is not available for HD/SD displays and digital projectors.

# **Main Window**

The main window contains a selection box for the **Display Mode** and an icon for each step in the process.

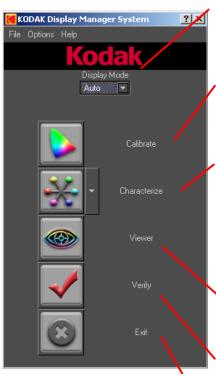

**Display Mode**: Select **Auto** if you will be using the enable cable to calibrate. If not, it is important that you select **Manual**.

**Calibrate**: Opens the **Calibration** window where you attach a sensor to measure the luminance and chromaticity of a series of color patches.

Characterize: Opens the Characterization window where you attach a sensor to measure the luminance and chromaticity of a series of color patches. Choose Manual Characterization Assistant to characterize alternate display devices, such as HD/SD displays and digital projectors.

**Viewer**: Opens the Viewer where you load and view images, customize looks, and build and export LUTs.

**Verify**: Opens the **Verification** window where you attach a sensor and verify the quality of the monitor setup and the print simulation.

**Exit**: Closes the application.

From the **Options** menu, select **Setup** to set the parameters and configure the system. See <u>"Setting the Options" on page 24</u>.

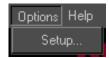

From the **File** menu, load your settings, save your settings or reset to the factory default settings. See <u>"Saving and Loading Settings" on page 30</u>.

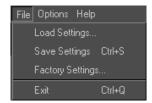

# **Supported Hardware**

The following hardware is recommended for use with the Display Manager System.

# **Generic Monitor Support**

The Display Manager System supports many different monitors but not all monitors can be automatically calibrated by the system. Most high-quality professional grade monitors can be calibrated.

The first time that you initiate an automatic calibration, you are prompted to attach a sensor to the monitor so that the system can assess if the monitor can be automatically calibrated.

#### NOTE

Before running this evaluation, set your monitor to Expert mode and turn off the Super Bright mode if applicable.

You are then notified if the monitor can be automatically calibrated. If it cannot, you can manually adjust your monitor using SMPTE standard procedures and the supplied colorbars chart. For more information, see <u>"Manual Calibration" on page 36</u>.

This evaluation runs whenever you attach a monitor that was not previously tested with the system and then initiate automatic calibration.

# **Supported Displays**

In addition to displays that can be automatically calibrated, you can use the Display Manager System with LCD monitors, HD/SD displays, and digital projectors. We recommend cinema grade digital projectors.

# **Enable Cable (USB Cable ECC 1)**

An enable cable is required to transfer data from your monitor to your computer. This cable can be obtained through Kodak. Contact your service representative.

# **Supported Sensors**

The following sensors are supported by the Display Manager System:

- X-RITE Monitor Optimizer DTP94+EK (also known as MonacoOPTIX) -USB connection for LCD or CRT monitors
- X-RITE Monitor Optimizer DTP92+EK Serial connection for CRT monitors
- SEQUEL Chroma 4/C USB USB connection for CRT monitors,
- SEQUEL Chroma 4/C USB with USB cable for CRT monitors,
- SEQUEL Chroma 4/C Serial Serial connection for CRT monitors,
- SEQUEL Chroma 4/L USB connection for LCD monitors,
- USB Cable for VESA compliant CRT monitors
- PHOTO RESEARCH PR-650 Serial connection for digital projection
- MINOLTA CS-100A Serial connection for digital projection

To purchase the X-RITE, PHOTO RESEARCH or MINOLTA Sensors, contact the manufacturer.

Refer to the following table when deciding the sensor to use with your system.

|                                          | WINDOWS<br>OS                                                                                             | MAC OS                                             | IRIX OS                                                                             | LINUX OS                                                                                            |
|------------------------------------------|----------------------------------------------------------------------------------------------------|----------------------------------------------------|-------------------------------------------------------------------------------------|----------------------------------------------------------------------------------------------------|
| CRT<br>Monitors<br>and HD/SD<br>displays | X-RITE<br>DTP94+EK<br>X-RITE<br>DTP92+EK<br>SEQUEL<br>Chroma 4/C<br>USB<br>SEQUEL<br>Chroma 4/C<br>Serial | X-RITE<br>DTP94+EK<br>SEQUEL<br>Chroma 4/<br>C USB | X-RITE<br>DTP92+EK<br>SEQUEL<br>Chroma 4/C<br>Serial<br>SEQUEL<br>Chroma 4/C<br>USB | X-RITE<br>DTP92+EK<br>X-RITE<br>DTP94+EK<br>SEQUEL Chroma<br>4/C USB<br>SEQUEL Chroma<br>4/C Serial |
| LCD<br>Monitors                          | X-RITE<br>DTP94+EK<br>SEQUEL<br>Chroma 4/L<br>USB                                                         | X-RITE<br>DTP94+EK<br>SEQUEL<br>Chroma 4/L<br>USB  | X-RITE<br>DTP92+EK                                                                  | X-RITE<br>DTP92+EK<br>X-RITE<br>DTP94+EK<br>SEQUEL Chroma<br>4/L<br>USB                             |
| Digital<br>Projectors                    | PHOTO<br>RESEARCH<br>PR-650<br>MINOLTA<br>CS-100A                                                         |                                                    | PHOTO<br>RESEARCH<br>PR-650<br>MINOLTA<br>CS-100A                                   | PHOTO<br>RESEARCH PR-<br>650<br>MINOLTA<br>CS-100A                                                  |

# NOTE

USB sensors are recommended for any system that is USB enabled.

# **Supported Spectrophotometers**

When characterizing a digital projector, you must take readings from the projector output. The following sensors are recommended:

- MINOLTA CS-100A
- PHOTO RESEARCH PR-650

# **Getting Help**

# Accessing the Online User's Guide

To access the User's Guide from within the application, click **Help > Contents**.

#### What's This

(WINDOWS Operating System only) Press **Shift + F1** and a pop-up window opens that describes the current window.

OR

Click the question mark in the window title bar and then click the item for which you want more information. A pop-up window opens.

To open **What's This** topics in the Viewer, right-click (WINDOWS, IRIX, LINUX Operating Systems) or Ctrl + click (MACINTOSH Operating System) an item in the toolbar.

# **Troubleshooting**

Consult the Troubleshooting chapter for issues that you might encounter. See <u>"Troubleshooting" on page 75.</u>

# **Email Help**

Email questions to tac@ei.kodak.com.

# **Phone Support**

Go to the Web site <a href="www.kodak.com/go/dm">www.kodak.com/go/dm</a> to locate the support number for your region.

# INSTALLING AND SETTING UP YOUR SYSTEM

Follow these four main steps to install and set up your system:

- Step 1: Install the KODAK Display Manager System Software
- Step 2: Connect the Hardware
- Step 3: Obtain your License
- Step 4: Open the Software

# Step 1 Install the Software

#### **IMPORTANT**

Before installing the Display Manager System, make sure to uninstall any other monitor calibration software that you might have on your system.

# **WINDOWS and MACINTOSH Operating System Installation**

#### **IMPORTANT**

You must be logged in as administrator (WINDOWS or MACINTOSH Operating Systems) to install the Display Manager System.

#### To install on a WINDOWS or MACINTOSH Operating System:

- 1. Insert the installation CD or double-click the downloaded installation file.
- 2. (WINDOWS Operating System) Follow the on-screen prompts.

Or

(MACINTOSH Operating System) Double-click **kdminstaller.pkg** and follow the onscreen prompts.

3. Connect the hardware to your computer. See <u>"Step 2: Connect the Hardware" on page 12.</u>

# **IRIX** Installation

#### IMPORTANT

You must be logged in as root (IRIX Operating System) to install the Display Manager System.

To install the Display Manager System on an IRIX computer, you should be familiar with the IRIX **inst** or **swmgr** command.

The required files can be found on the installation CD in the **dist** directory or in the directory where you uncompress the downloaded files. (See Step 1 below.) Make sure that you have the following files:

- kdm
- kdm.idb
- kdm.sw

The IRIX computer must be running IRIX 6.5x with the corresponding version of NFS.

#### To install on an IRIX system:

- 1. Do one of the following:
  - Insert and mount the installation CD.
  - Uncompress the downloaded installation file.
    - a) gunzip KDM\_V4\_Irix.tar.gz
    - b) tar xf KDM\_V4\_Irix.tar
- 2. Launch inst or swmgr.
- Select the kdm package from the mounted CD-ROM drive or from the directory containing the downloaded installation file.
- 4. Complete the installation by following the on-screen prompts.
- 5. Connect the hardware to your computer. See <u>"Step 2: Connect the Hardware" on page 12.</u>

# **LINUX Installation**

#### IMPORTANT

You must be logged in as root (LINUX Operating System) to install the Display Manager System.

#### To install on a LINUX system:

- 1. If you are installing from an installation CD, Insert and mount the CD.
- 2. Change directory to the mounted CDROM or to the directory containing the downloaded installation file.
- 3. Type **rpm -Uvh KODAK\_DMS-4.1.0.i386.rpm** to begin the installation process.
- 4. Connect the hardware to your computer. See <u>"Step 2: Connect the Hardware" on page 12.</u>

# NOTE

Configure your panel (taskbar) to allow other windows to appear above. Or set your panel to autohide.

# **Step 2: Connect the Hardware**

Before connecting the hardware, install the software.

The Display Manager System hardware consists of an enable cable and sensor. Purchase the sensor that is appropriate for your system configuration. See <u>"Supported Sensors" on page 7</u> to learn about the sensors supported by the Display Manager System.

If you do not have enough available USB ports, use a USB hub when connecting the enable cable and sensor.

If you must run the cables long distances, you may need to purchase a Port Authority device and additional cables.

(WINDOWS Operating System) After you connect the hardware, click **Next** when the Found New Hardware Wizard opens. Follow the on-screen prompts. If you are prompted to locate the drivers:

- SEQUEL drivers are found in C:\Progam Files\Kodak\KODAK Display Manager System\SequelDrivers.
- X-RITE drivers are found in C:\Progam Files\Kodak\KODAK Display Manager System\XRiteDrivers.

#### NOTE

For digital projectors, MINOLTA CS-100A or PHOTO RESEARCH PR-650 sensors are recommended.

# **Enable Cable (USB Cable ECC 1)**

The enable cable allows the computer to talk to the monitor. It connects to the monitor port, a USB port, and then to the monitor cable.

You may need a DVI to HD15 pin adapter depending on your configuration.

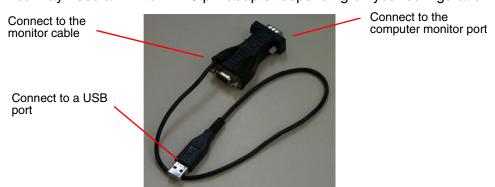

# NOTE

(WINDOWS 2000 Operating System only) If you unplug the enable cable or sensor and then plug it back in, the system will not recognize it until you restart your computer.

#### To connect the enable cable:

- 1. Disconnect the original monitor cable from the computer.
- 2. Attach the enable cable to the monitor port on the computer.
- 3. Connect the monitor cable to the enable cable.
- 4. Attach the USB connector of the enable cable to a USB port.

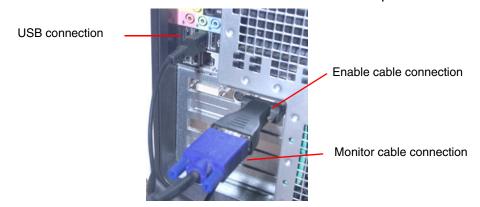

#### X-RITE Sensors

# X-RITE Monitor Optimizer DTP94+EK (MonacoOPTIX)

Use this USB sensor on CRT or LCD monitors.

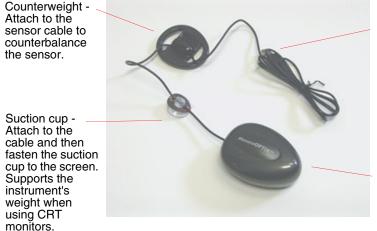

USB connection -Connect to a USB port on your computer.

Sensor - Hang in front of the monitor to measure patches.

#### To position the sensor during calibration:

- 1. Attach the counterweight to the cable.
- 2. If using a CRT monitor, attach the suction cup to the sensor cable and then fasten the suction cup to the screen.

#### IMPORTANT

Never use the suction cup on an LCD monitor.

3. Position the sensor on the screen. Position the counterweight so that it counterbalances the sensor.

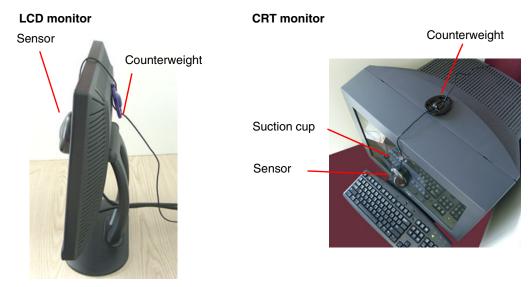

# NOTE

If you are warned that the X-Rite DTP94 software has not passed Windows Logo testing, click **Continue Anyway**.

# X-RITE Monitor Optimizer DTP92+EK

Use this serial sensor on CRT monitors.

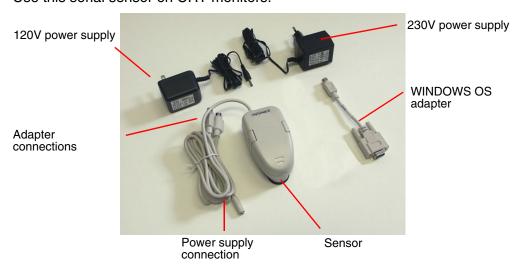

# NOTE

On IRIX, do not use serial port 1.

#### To connect the sensor:

- 1. Connect the WINDOWS adapter to the sensor cable.
- 2. Plug the WINDOWS connector into a serial port.
- 3. Plug the AC adapter connector into the sensor cable.
- 4. Plug the AC adapter into a power outlet.

During calibration, attach the sensor as shown here, making sure that the round portion of the sensor is at the top.

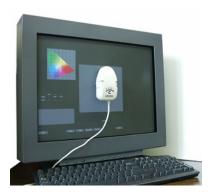

Firmly push on the sides of the sensor so that the spring-loaded suction cup slides forward onto the screen. When the suction cup is firmly in place, release the sensor.

You may need to moisten the suction cup by wiping it with a tissue lightly dampened with water, or to fog the suction cup by breathing on it.

You may need to clean the monitor and suction cup, if the sensor does not firmly attach. Clean the suction cup with a clean dry cloth.

#### IMPORTANT

Do not apply a cleanser to the suction cup.

To clean the monitor, use a soft, lint-free paper or cloth lightly dampened with a mild glass cleaner.

# **SEQUEL Sensors**

Three Sequel sensors are recommended for use with the Display Manager System.

#### **SEQUEL Chroma 4/C USB Sensor for CRT Monitors**

This sensor connects to a USB port and attaches to a CRT monitor with suction cups.

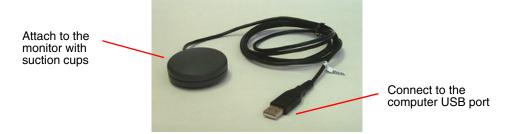

During calibration, attach the sensor as shown here.

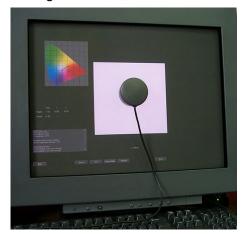

Press the sensor firmly to the screen being careful not to press too hard. Center it within the patch. Make sure that all suction cups are pressed against the monitor. If any of the suction cups come loose, the results may be unreliable and the process should be repeated. If the sensor falls off the monitor, reattach it and restart the process.

#### NOTE

You may need to clean the sensor and the screen. See <u>"Sensor Does Not Adhere to Screen" on page 79</u>.

# SEQUEL Chroma 4/L USB Sensor

This sensor connects to a USB port. Tip the LCD screen back as far as possible and hold the sensor against the screen while it is taking readings.

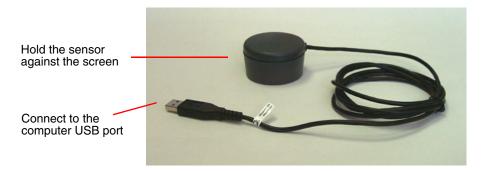

During calibration, hold the sensor as shown here.

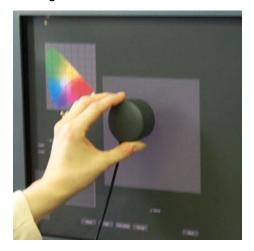

Hold the sensor firmly to the screen being careful not to press too hard. Center it within the color patch. Continue to hold in place while readings are taken.

# **SEQUEL Chroma 4/C Serial Sensor for CRT Monitors**

The sensor connects to a USB port and attaches to a CRT monitor with suction cups.

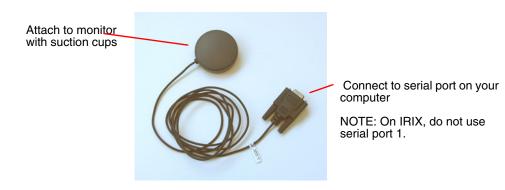

During calibration, attach the sensor as shown here.

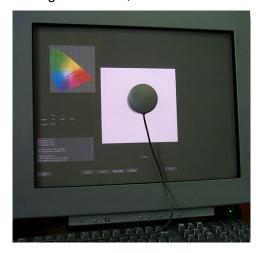

Press the sensor firmly to the screen being careful not to press too hard. Center it within the color patch. Make sure that all suction cups are pressed against the monitor. If any of the suction cups come loose, the results may be unreliable and the process should be repeated. If the sensor falls off the monitor, reattach it and restart the process.

# **Sensors Recommended for Digital Projection**

- MINOLTA CS-100A
- PHOTO RESEARCH PR-650

# PHOTO RESEARCH PR-650

- 1. Attach the PHOTO RESEARCH IFC-600 RS-232 cable between the PR-650 and the computer serial port.
- 2. Go to Options > Setup.
- 3. Click the **Sensor** tab.
- 4. Click Type and select PhotoResearch PR-650.
- 5. Click **Connection** and select the comport that the meter is connected to.

# NOTE

Do not turn on the device until instructed by KODAK Display Manager Software.

# **MINOLTA CS-100A**

- 1. Attach the MINOLTA LS-A12 two way interface cable between the MINOLTA CS-100A and the computer serial port.
- 2. When turning the device on, press and hold the **F** button until a C appears in the device external display.
- 3. Go to Options > Setup.
- 4. Click the Sensor tab.
- 5. Click Type and select MINOLTA CS-100A.
- 6. Click **Connection** and select the comport that the meter is connected to.

# **Step 3: Obtain Your License**

If you would like a free trial, go to the Web site <a href="www.kodak.com/go/dm">www.kodak.com/go/dm</a> and click **Trial License Key**. Follow the on-screen prompts, then proceed to Step 5 (below).

#### To purchase a license:

1. (WINDOWS Operating System) Click Start > Programs > KODAK Display Manager System > KODAK HostID Tool.

(LINUX, IRIX, MACINTOSH Operating Systems) In the Display Manager System main folder locate the **KODAK HostID Tool** and run the file.

The following window opens.

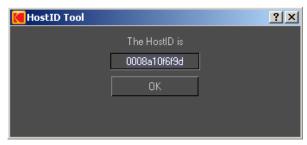

- 2. Record all HostIDs and click OK.
- 3. Go to the Web site <a href="https://www.kodak.com/go/dm">www.kodak.com/go/dm</a> and locate the phone number for the customer service representative in your region.
- 4. Provide your customer service representative with the **HostID**. *License information will be emailed to you.*
- 5. When you receive your license information, copy and paste the information into an editor such as WordPad and save it as a license file (.lic). Place the file as follows:

WINDOWS Operating System: C:\Program Files\KODAK\KODAK Display Manager System\Licenses

MACINTOSH Operating System: /Applications/KODAK Display Manager System/Licenses

IRIX and LINUX Operating Systems: /usr/local/KDM/Licenses

# **Step 4: Open the Display Manager System**

On a WINDOWS or MACINTOSH system, double-click the desktop icon to open the Display Manager System.

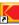

#### On an IRIX or LINUX system:

- 1. Open a shell and change to the directory /usr/local/KDM.
- 2. From the command line, type ./kdm.sh.

# **Renewing Your License**

You will be prompted when your license expires. Contact your customer service representative to purchase a new license.

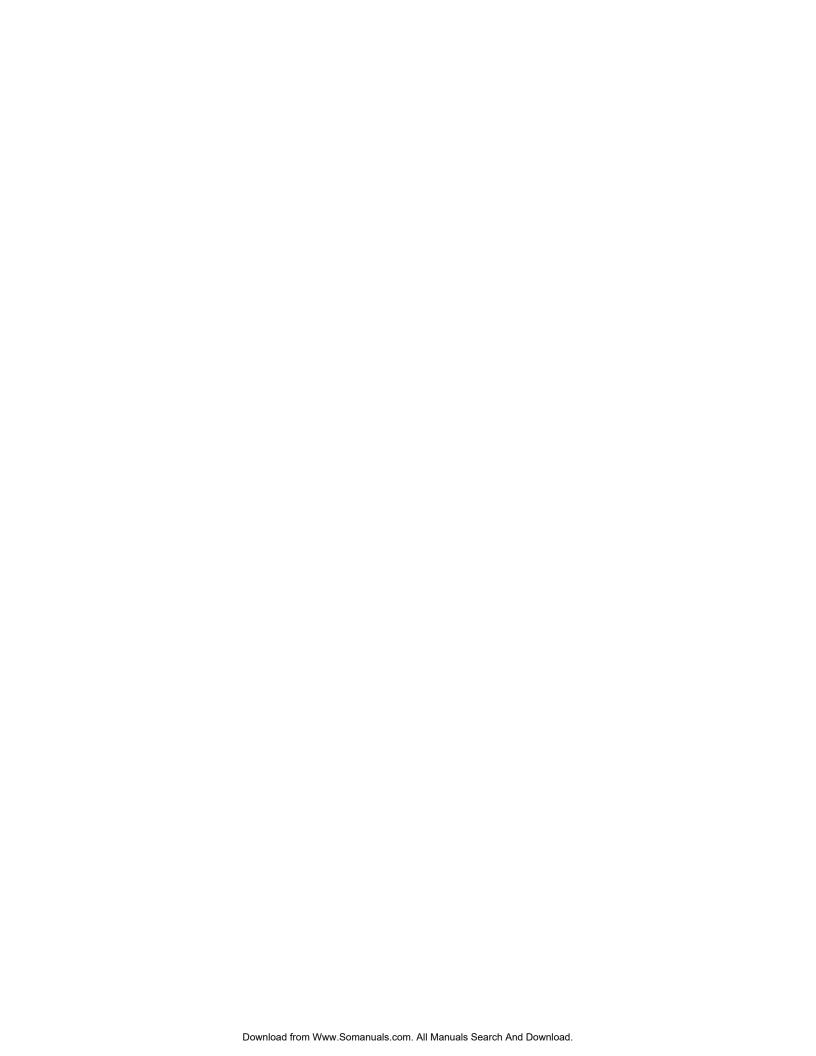

# BEFORE CALIBRATING

Before you begin to calibrate, make sure that you:

- Prepare the monitor and viewing environment
- Setup the system options for calibration, sensors, tolerances, display, timing, and directories
- Load specific settings, if previously saved

#### NOTE

You do not need to setup the system options each time you calibrate. When the system opens, it automatically loads the settings that you save in the **kdm.ini** file. Or you can create and load a customized .ini file. See <u>"Saving and Loading Settings"</u> on page 30.

# **Preparing the Viewing Environment and Monitor**

- Let the CRT monitor warm up for at least one hour. LCD monitors take 10 to 15 minutes to warm up.
- Set your power save mode to Never.
- Disable your screen saver.
- Set your screen resolution to at least 1280 x 1024.
- Dim the room lights or cover the screen with a dark cloth. There should be no light shining on the screen or on objects that might reflect on the screen.
- Set the monitor in Expert mode, if available.
  - a) From the panel at the front of the monitor, select **COLOR**.
  - b) Use the left and right arrow buttons on the panel to highlight the **Expert** tab, where you see the bias and gain settings.

#### NOTE

For some monitors, the Expert mode is already selected as the default.

- If you have a newer SONY monitor that has a Picture effect button on the panel at the front of the monitor, press this repeatedly until the message DYNAMIC appears on screen.
- Set the monitor color quality to the highest possible value (at least 16 bits).
- If your display supports Super Bright mode, turn off the Super Bright mode by repeatedly pressing the SB button on the front of the monitor until the screen reads "Super Bright Mode Off".

# **Setting the Options**

Go to **Options** > **Setup** to open the **Setup** window. From this window you can:

- Set the calibration parameters
- Identify the sensor you are using
- · Set tolerances
- Select which display to calibrate on a dual-head system
- Control the calibration timing
- Set the paths for saving .chr files and LUTs

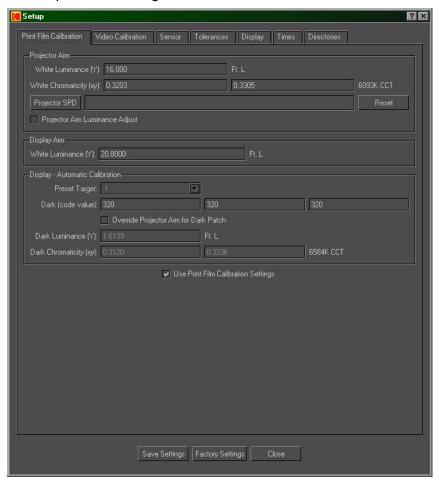

After you have made all of your selections on the various tabs, click **Save Settings** to save all the settings in a .ini file. By default, settings are saved to the **kdm.ini** file. When the system opens, it automatically loads the settings that you save in the **kdm.ini** file. Save your settings with a different file name to create a customized .ini file. See <u>"Saving and Loading Settings" on page 30</u>.

# **Print Film Calibration Setup**

The **Print Film Calibration** tab on the **Setup** window contains information that is required to obtain an accurate print film match.

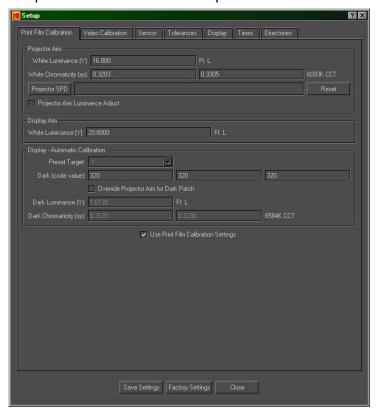

#### **Projector Aim:**

Projector aim values specify the intended film projector open gate settings. Enter the values for the film projector you are emulating. If you have not characterized a specific projector, use the default values.

- White Luminance (Y) Open gate luminance can be measured by a colorimeter or spectrophotometer. Enter the value in ft-lamberts.
- White Chromaticity (xy) Open gate chromaticity can be measured by a colorimeter or spectrophotometer. Enter values in CIE xy.
- Projector SPD (Spectral Power Distribution) Click this button to open a
  browse window where you can load a file that was created when
  measuring your projector with a spectroradiometer. This file should be a
  single column of values corresponding to measurements from
  340 to 970 nm in 10 nm increments. Comment lines may be included in
  the file preceded by a # sign.
- Select Projector Aim Luminance Adjust to bring the brightness of the display down to the projector aim when simulating the print look. Deselect this option to keep the brightness at the Display Aim.

#### **Before Calibrating**

#### **Display Aim:**

Enter the desired **White Luminance** for the monitor in ft-lamberts. Setting your monitor to the projector aim (typically 16 ft-lamberts) would make it too dark for other work. The display aim gives you the opportunity to set a higher display aim luminance.

#### **Display - Automatic Calibration:**

#### NOTE

The automatic calibration process tries to match all the values that you enter in this section.

- From the **Target** drop-down list, select your monitor preset target that you want to over-write during calibration.
- Set the **Dark (code value)**. We recommend using the default settings.
- To override the projector Luminance and Chromaticity aim, check
   Override Projector Aim for Dark Patch. The value fields become active and you can enter new values for Dark Luminance (Y) and Dark
   Chromaticity (x,y). We recommend using the default settings.

#### NOTE

The **Use Print Film Calibration Settings** checkbox is available in the Display Manager System Print Film Edition. Select this checkbox to use the Print Film target values in calibration.

# **Video Calibration Setup**

The **Video Calibration** tab on the **Setup** window contains information that is required to obtain an accurate video match.

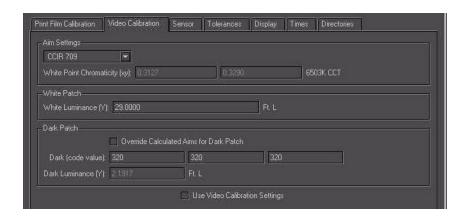

## **Aim Settings**

Enter the values for the video space you want to calibrate to (CCIR 709, SMPTE RP145, or User Defined).

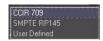

The default values represent a typical NTSC HD display. These values can be altered for a user defined video space.

 White Point Chromaticity (xy) - Desired white chromaticity. Enter values in CIE xy.

#### **White Patch**

 White Luminance (Y) - Desired white (max neutral code value) luminance can be measured by a colorimeter or spectrophotometer. Enter the value in ft-lamberts.

## NOTE

Recommended practices for HD/SD video monitors place video legal whites at a luminance of approximately 30 ftL. Translating video 100% legal white (code value of 940) to a maximum monitor drive code value of 1023 (10-bit) yields an absolute monitor white luminance recommendation of approximately 34 ftL. This high luminance setting may degrade the useful lifetime of some monitors.

#### **Dark Patch**

To override the video Dark (code value) settings, check Override
 Calculated Aims for Dark Patch. The value fields become active and you
 can enter new values for Dark Luminance (Y). We recommend using the
 default settings.

KODAK Display Manager System V4.1 User's Guide

### **Use Video Calibration Settings**

 Select this checkbox to determine which target values to use for calibration.

## NOTE

If using the KODAK VISION2 HD System, use the default values when working with typical NTSC HD displays.

# **Sensor Setup**

From the **Sensor** tab on the **Setup** window, use the drop-down menus to select the type of sensor and the type of connection.

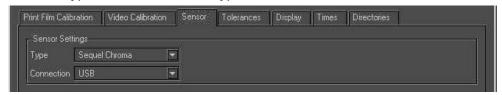

### **IMPORTANT**

If you do not select the correct sensor and connection, the sensor will fail to initialize.

# **Tolerances Setup**

From the **Tolerances** tab on the **Setup** window, you can set the plus or minus calibration tolerances that you want to allow for your aim values. We recommend using the default settings.

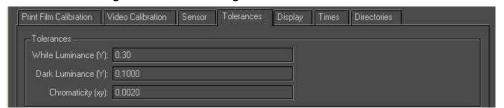

# **Display Setup**

If your system is configured for dual-head support, you must select the display that you want to view images on.

From the **Display** tab on the **Setup** window, use the **Display to Operate On** drop-down menu to select the display where you want to view the images. This display will be calibrated and characterized.

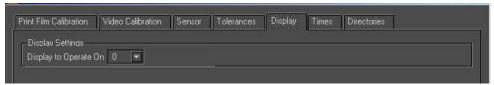

# **Timing Setup**

Adjusting the time between the appearance of color sets and individual color patches, affects the total time to calibrate and characterize your display.

### **IMPORTANT**

You may encounter calibration and characterization errors if the timing is set too fast. We recommend leaving the values set at the default. Never set the timing slower than the defaults.

From the Times tab on the **Setup** window, use the arrows to set the values.

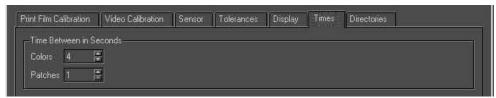

# **Directories Setup**

From the **Directories** tab on the **Setup** window, click the **CHR Directory** and **LUT Directory** buttons to select the directories where you want to save those files.

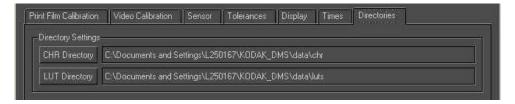

# **Saving and Loading Settings**

If you are working on several projects at one time, you may find it convenient to save all of the settings for each project in a customized .ini file. Load the appropriate file to quickly change all your settings when you change projects.

By default, settings are saved to the **kdm.ini** file. This is the file that is used each time the system opens. There are two different locations where you can save settings to an .ini file—the **Setup** window and the Viewer.

#### To create a customized .ini file:

- 1. Go to **Options** > **Setup.** Enter the appropriate values and click **Save Settings**. Name the file appropriately.
- 2. Open the Viewer and make the appropriate selections. Click **Save Settings**. Save the file with the same name used in step 1.

#### To load a customized .ini file:

- Go to File > Load Settings.
- 2. Browse for and double-click the .ini file that you want to use.

#### To save all settings at once:

Go to File > Save Settings.

# CALIBRATION

From the **Display Mode** drop-down menu on the main window, select either **Auto** or **Manual** calibration.

Automatic calibration uses the enable cable to transfer data from the computer to a monitor. Adjustments based on this data are automatically made to your monitor. See <u>"Automatic Calibration" on page 31</u>.

The Manual Calibration Assistant is used to adjust your monitor to SMPTE standards if:

- You are using an IRIX system
- You are displaying your images on an HD/SD display or digital projector
- The enable cable does not recognize your monitor
- You were unable to successfully calibrate your monitor using automatic calibration

See "Manual Calibration" on page 36.

# **Automatic Calibration**

Use this calibration method if you are using an enable cable to transfer data from your monitor to your computer. The system performs an evaluation to determine if your monitor can be automatically calibrated.

## **IMPORTANT**

If your system is far from the calibration aims, you may need to repeat the calibration process more than once to reach aim. See <u>"Calibration Failure" on page 76.</u>

## **The Calibration Procedure**

### To automatically calibrate a monitor:

 Click Auto from the drop-down Display Mode menu if it isn't already selected.

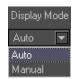

## NOTE

Auto mode is only available if you have connected the enable cable to your computer.

2. Click the Calibrate icon.

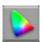

If this is the first time that you have calibrated your current monitor, follow the on-screen prompts to run a monitor evaluation. See "Monitor Evaluation" on page 35.

Either the **Calibration** window opens or you are prompted to perform a Dark Gain Correction to reset the sensor.

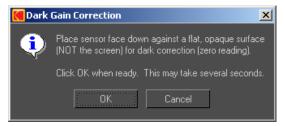

#### If you are prompted to perform a Dark Gain Correction:

- a) Place the sensor on a dark surface and make sure that no light can reach it. Do not attach the sensor to the monitor for this correction.
- b) Click OK.

## **IMPORTANT**

If the Dark Gain Correction fails, see "Dark Gain Correction Failure" on page 78.

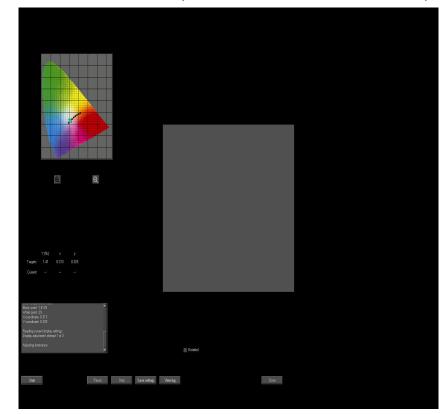

The Calibration window opens when the dark correction is complete.

- 3. Position the sensor in the center of the patch.
- 4. Select **Detailed** if you want a detailed log to be written. (Recommended)
- 5. Cover the monitor and sensor with a dark cloth if you are not able to turn off the room lights.
- 6. Click Start.

The sensor measures a series of patches. A log is written, target values are displayed and points are plotted on a chromaticity diagram.

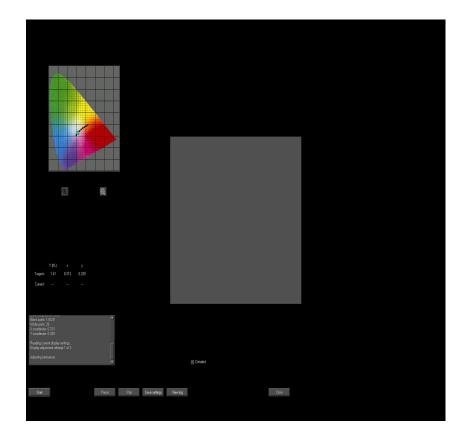

The process may take several minutes. You can click **Pause** if necessary.

# NOTE

During the final stage of the calibration process, the gamut and log information are hidden.

If automatic calibration is successful, automatic characterization begins immediately after calibration is complete.

If automatic calibration was not successful, you may need to calibrate one or more times. See <u>"Calibration Failure" on page 76</u>.

### **Monitor Evaluation**

The first time that you initiate an automatic calibration, the system performs an evaluation of your monitor to determine if it can be automatically calibrated. If you change monitors, the system runs the evaluation again when you initiate automatic calibration.

### To evaluate your monitor:

1. With an enable cable and sensor connected to your system and the Auto mode enabled, click **Calibrate**.

The following window opens.

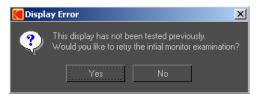

2. Click Yes.

### **IMPORTANT**

You must select **Yes** and perform this evaluation in order to automatically calibrate your monitor.

The following window opens.

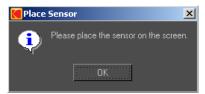

3. Attach the sensor and click OK.

The system reads a series of patches and displays the results.

If your monitor can be automatically calibrated, the following message appears. Click **OK**.

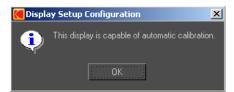

If your monitor cannot be calibrated, the following message appears. Click **Yes** to retry.

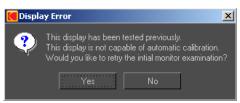

You must switch to **Manual** display mode and manually calibrate your monitor if it cannot be automatically calibrated. See <u>"Manual Calibration" on page 36</u>.

# **Manual Calibration**

You can manually calibrate your display by adjusting the white and black points from your monitor controls.

Use this method to manually calibrate your display if:

- You are using an IRIX system
- You are displaying your images on an HD/SD display
- The enable cable does not recognize your monitor
- You were unable to successfully calibrate your monitor automatically
- You have an LCD monitor

Use the colorbars target provided with your Display Manager System to assist you in making these adjustments.

If using a digital projector, set the projector to the manufacturer's defaults.

#### To manually calibrate a monitor or HD/SD display:

 Select Manual from the drop-down Display Mode menu, if it isn't already selected.

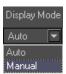

2. From your imaging product, display the colorbars target that came with the Display Manager System. Adjust the display brightness and contrast until the pluge target blends into the background.

The colorbars target file is found in **Images/ColorBars.dpx**.

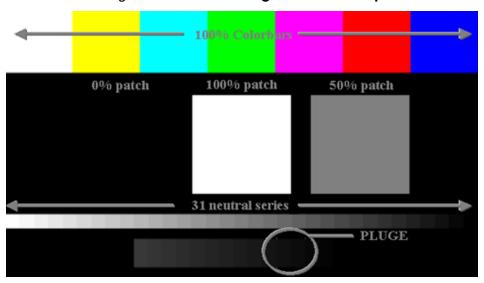

3. Click the Calibrate icon.

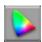

The following window opens.

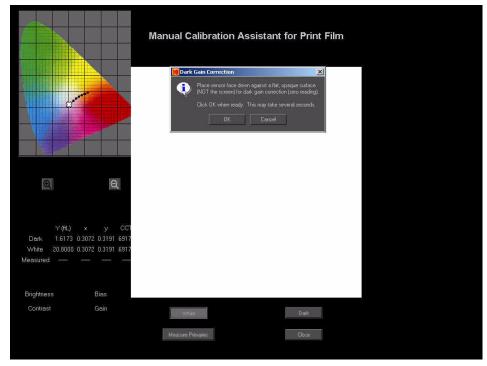

4. Place the sensor face down against a flat, opaque surface (not the screen) for dark gain correction (zero reading). Click **OK** when ready.

This may take several seconds.

5. Click Measure Primaries.

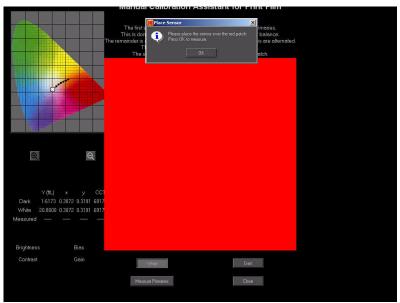

- 6. Place the sensor over the red patch. Click **OK** to measure.
- 7. Repeat step 6 for the green and the blue patches.
- 8. Measure white luminance:
  - a) Place the sensor on the white patch.
  - b) Click Measure Once or Measure Continuous.
  - Examine the results and adjust your display, referring to the instructions on the screen.
  - d) If you clicked **Measure Once** in step b, repeat steps b and c until a pop-up informs you that white luminance is within tolerance.

## NOTE

Leave the sensor attached.

- 9. Measure white chromaticity:
  - Repeat steps 8b 8d until white chromaticity is within tolerance.
- 10. Measure dark chromaticity:
  - Repeat steps 8b 8d until dark chromaticity is within tolerance.

11. Repeat steps 8, 9, and 10 to verify that all values are within tolerance.

# NOTE

The plot indicates where you are versus aim. Use the magnify buttons to zoom in and out on the plot.

- 12. Click Close.
- 13. Proceed to "Characterization" on page 41.

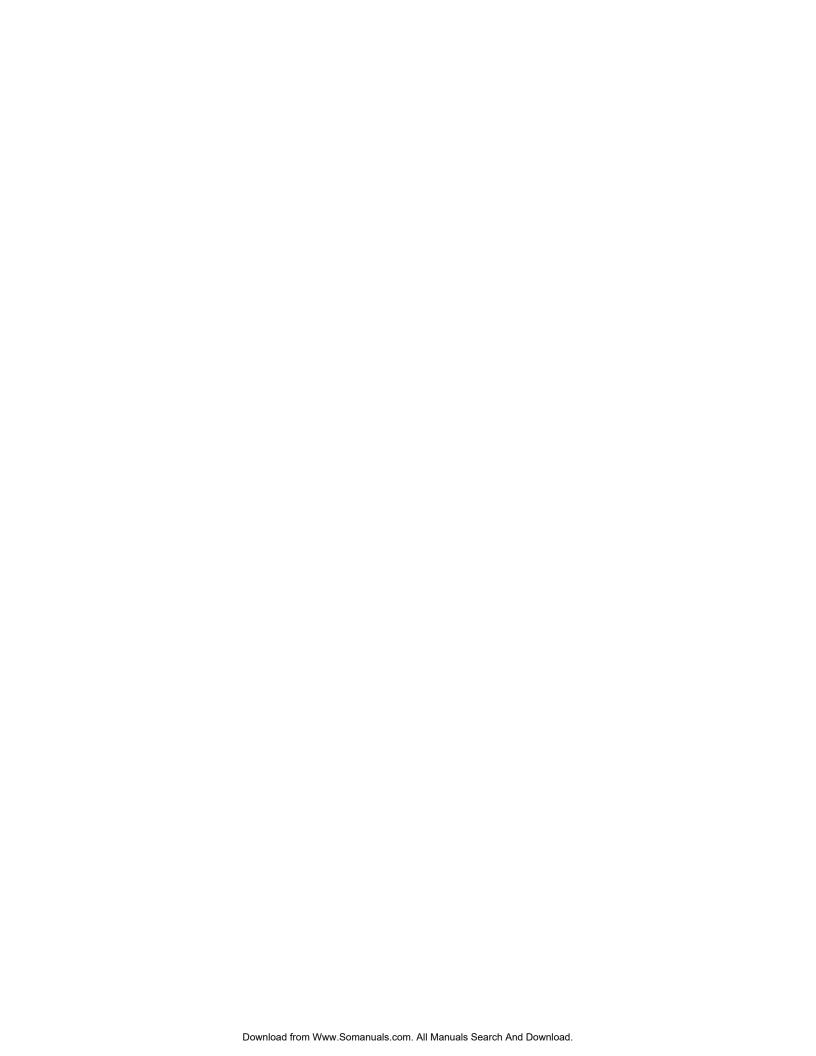

# **CHARACTERIZATION**

Characterization determines the gamma response of the calibrated monitor and tracks monitor primary colors. You should perform a characterization after each calibration.

The system uses the .chr file written during characterization to create a LUT that can be exported to any supported imaging products.

From the **Characterize** drop-down menu on the main window, choose either **Automatic Characterization** or **Manual Characterization Assistant**.

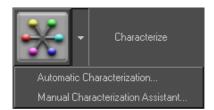

Use **Automatic Characterization** if you performed automatic calibration or for devices such as LCD or CRT displays that were NOT auto calibrated.

Use the **Manual Characterization Assistant**, if you performed a manual calibration for an HD/SD display or digital projector.

# **Automatic Characterization**

# NOTE

If you successfully completed an automatic calibration, characterization will automatically run. In this case, proceed to <u>"Viewing and Customizing Looks" on page 49</u>.

## To automatically characterize your monitor:

1. From the Characterize drop-down menu, click **Automatic** Characterization.

Either the Characterization window opens or you are prompted to perform a Dark Gain correction to reset the sensor.

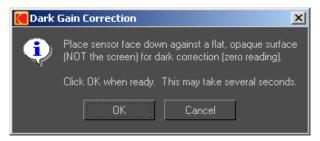

### If you are prompted to perform a Dark Gain Correction:

- a) Place the sensor on a dark surface and make sure that no light can reach it. Do not attach the sensor to the monitor for this correction.
- b) Click OK.

### **IMPORTANT**

If the Dark Gain Correction fails, see "Dark Gain Correction Failure" on page 78.

The Automatic Characterization window opens when the correction is complete.

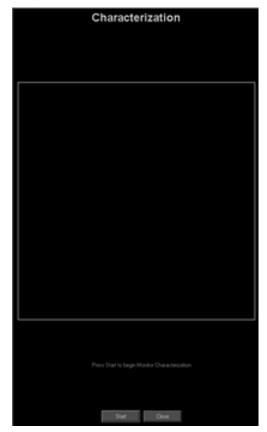

- 2. If the sensor is not already positioned, place it on the center of the screen. See <u>"Step 2: Connect the Hardware" on page 12</u>.
- 3. Cover the monitor and sensor with a dark cloth if you are not able to turn off the room lights.
- 4. Click Start.

The application reads a series of patches. This process may take several minutes.

5. Click **OK** when you are notified that the characterization has finished.

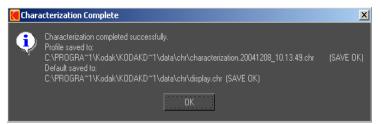

You can now create and apply a LUT to emulate the print look or video look. See "Viewing and Customizing Looks" on page 49.

If you want more information on the quality of the calibration and characterization, see "Verifying the Monitor Setup" on page 67

If characterization failed, see "Characterization Failure" on page 77.

# **Manual Characterization**

Use the Manual Characterization Assistant to characterize a display, such as a digital projector or HD/SD display. Patches for use in characterizing HD/SD displays and digital projectors are available on the KODAK Display Manager System CD in the Images/Patches folder or can be downloaded from <a href="http://www.kodak.com/US/en/motion/products/dlmanage/kdmDown.jhtml">http://www.kodak.com/US/en/motion/products/dlmanage/kdmDown.jhtml</a>. The patches can also be displayed from one of the following KODAK Video Tapes:

- KODAK Display Manager Dual-Length Color Patch Set / D5-HD Tape #D5C63M, 1080i/50
- KODAK Display Manager Dual-Length Color Patch Set / D5-HD Tape #D5C63M, 1080i/59.94
- KODAK Display Manager Dual-Length Color Patch Set / Digital BETACAM Tape #BCT-D64, NTSC
- KODAK Display Manager Dual-Length Color Patch Set / Digital BETACAM Tape #BCT-D64, PAL
- KODAK Display Manager Dual-Length Color Patch Set / HDCAM Tape #BCT-64HD, 1080i/50
- KODAK Display Manager Dual-Length Color Patch Set / HDCAM Tape #BCT-64HD, 1080i/59.94

The tapes contain 15 sec. patches for use with SEQUEL and X-RITE Sensors and 40 sec. patches for use with the PHOTO RESEARCH PR-650 and MINOLTA CS-100A Sensors. A slate indicates the start of each patch set.

#### **NOTES:**

- If you use a KODAK Video Tape for manual characterization, the measurements may be automatically entered into the Manual Characterization Assistant (depending on the device you are using).
- When manually characterizing, you can create and save characterization templates containing set patches and then load these templates as needed.
- You can also load a .chr file into the Assistant, if you want to confirm measurements on a set of patches, or to view data from a previous characterization.
- If you stop the characterization process before reading all of the color patches, save your work by going to File > Save Interim
   Characterization File. When you restart your work, load this file by going to File > Load Interim Characterization File.

### To manually characterize:

## NOTE

As you enter data, the plots update. This allows you to track possible errors in your data. Use the magnify buttons to zoom in or out on the plot.

 Load the .dpx color patch files from the Display Manager System CD onto your computer or download them from http://www.kodak.com/US/en/motion/products/dlmanage/kdmDown.jhtml. The files are located in the Images/Patches folder.

OR

Load one of the KODAK Video Tapes.

2. From the Characterization drop-down menu on the main window, click **Manual Characterization Assistant**.

The following window opens.

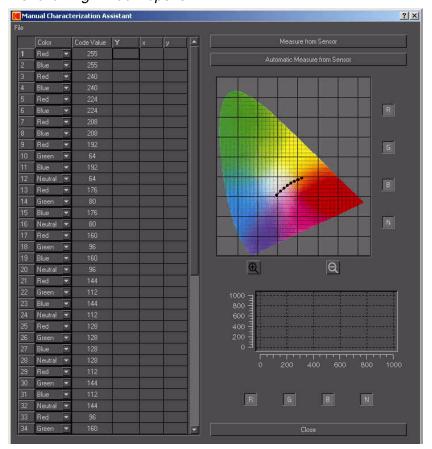

- 3. (Optional) Edit the table, if necessary. See <u>"Editing a Characterization Table" on page 47</u>.
- 4. Project the first color patch.

#### 5. For an HD/SD device:

- a) Position the sensor on the color patch.
- b) Click one of the following options:

**Automatically Measure from Sensor** to allow the software to automatically move through the color patches and enter the data. This method can be used with either the .dpx images (if you create a sequence from the images) or with a KODAK Video Tape. Within the software that you are using to display the images, set the patch duration to 15 seconds per patch (for use with X-RITE and SEQUEL Sensors).

**Measure from Sensor** to allow the sensor to read and enter data from one color patch at a time. You must click this button for each color patch that is displayed.

- 6. For a digital projector:
  - a) Use a colorimeter or spectrophotometer to measure the patches.
     We recommend the MINOLTA CS-100A or the PHOTO RESEARCH PR-650.
  - b) Click one of the following options:

**Automatically Measure from Sensor** to allow the software to automatically move through the color patches and enter the data (for use with MINOLTA CS-100A or PHOTO RESEARCH PR-650 Devices that are connected to the computer). If you're using the MINOLTA CS-100A or the PHOTO RESEARCH PR-650, set the patch duration to 40 seconds per patch. This method can be used with either the .dpx images (if you create a 40 sec. per patch sequence from the images) or with a KODAK Video Tape (using the 40 sec. sequence).

**Measure from Sensor** to allow the sensor to read and enter data from one color patch at a time. You must click this button for each color patch that is displayed.

### NOTE

You can also import files created by the MINOLTA CS-100, MINOLTA CS-100A, or PHOTO RESEARCH PR-650. Go to **File > Import External Measurements** and import the appropriate file. The table is populated with the data in the file.

7. When you are finished, click File > Save Characterization File.

#### IMPORTANT

To accurately emulate the print film look or video look on your display, you must load this characterization file in the Viewer. This information is used by the Viewer to create a LUT. See "Creating a Print Film Look" on page 56 or "Creating a Video Look" on page 57.

# **Editing a Characterization Table**

1. Add and remove rows of data as needed.

#### IMPORTANT

Do not add or remove rows if you are using a KODAK Video Tape or if you are using the complete set of .dpx patches. The patches are supplied on the CD or can be downloaded from http://www.kodak.com/US/en/motion/products/dlmanage/kdmDown.jhtml.

Right-click (WINDOWS, IRIX, LINUX Operating Systems) or Control + click (MAC OS) on a line to display a pop-up menu from which you can insert or remove rows.

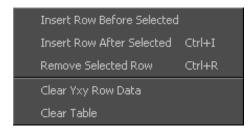

- 2. Enter the desired code value for the row.
- 3. Use the drop-down menu in each color cell to identify the color.

### NOTE

If you edit the table in this manner, you should save it as a template for later use. Go to **File > Save Template**.

# **Shortcut Keys for the Assistant**

| Task                          | WINDOWS/IRIX/<br>LINUX | MACINTOSH   |
|-------------------------------|------------------------|-------------|
| Load Default                  | Ctrl + d               | Command + d |
| Load Template                 | Ctrl + I               | Command + I |
| Save Characterization<br>File | Ctrl + s               | Command + s |
| Save Template                 | Ctrl + t               | Command + t |
| Close                         | Ctrl + q               | Command + q |
| Insert Row after Selected     | Ctrl + i               | Command + i |
| Remove Selected Row           | Ctrl + r               | Command + r |

# NOTE

The MACINTOSH Command key looks like this:  $\divideontimes$ 

# VIEWING AND CUSTOMIZING LOOKS

After you have successfully calibrated and characterized your display, you can view images with a specific look applied and export a LUT that contains the look.

The LUT can be imported by supported imaging products to visualize real time, or near real time, playback of images simulating a projected print or a video look.

# **Opening the Viewer**

## To open the Viewer:

From the main window, click the Viewer icon.

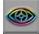

You may be prompted to locate an image file to load into the Viewer.

A window similar to the following opens. The features that are available depend on the type of license you purchased.

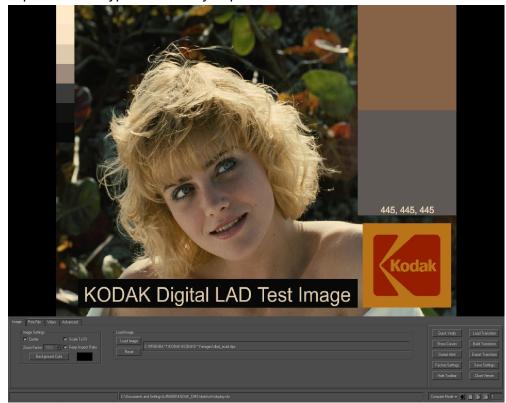

# **Using the Viewer**

The Viewer appears at full screen size with the image at the top and a toolbar at the bottom. To enlarge the viewing area, you can hide the toolbar.

To open **What's This** topics in the Viewer, right-click (WINDOWS, IRIX, LINUX) or Control + click (MACINTOSH) an item in the toolbar.

# **Global Options**

At the right-hand side of the toolbar are common Viewer options available at all times.

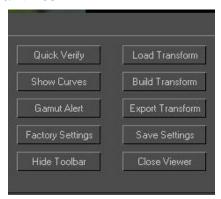

 Quick Verify: Click to run a short verification to determine if your monitor is still within calibration. This process reads a few color patches and assesses against your original calibration aims. To perform a full verification, see <u>"Verifying" on page 67</u>.

#### To Quick Verify:

1) Click **Quick Verify** on the Viewer toolbar.

The Viewer becomes a black patch and the following window opens.

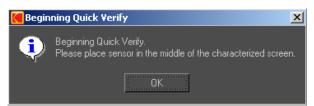

2) Position the sensor over the patch and click **OK**.

When verification is complete a window similar to the following appears.

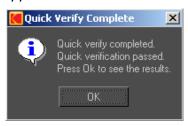

#### 3) Click OK.

A chart with the results is displayed.

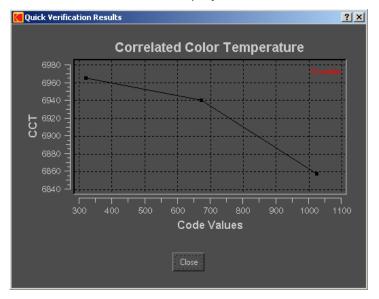

This graph shows the tracking of the grayscale CCTs across the range of code values that were measured. The red lines indicate the tolerance levels that you entered on the setup window. These lines appear if the scale warrants. See "Tolerances Setup" on page 28

- Show Curves: Click to display the characteristic curves or neutral scale of the look you've created.
- Gamut Alert: Select this option if you want to be alerted to colors that are within the print film or video gamut but are out of gamut for your display.
- Factory Settings: Click to return to the default factory settings.
- Hide Toolbar: Click to hide the toolbar. To reopen the toolbar, right-click (WINDOWS, IRIX, LINUX Operating Systems) or Control + click (MACINTOSH Operating System) in the image and select Show Viewer Toolbar.

#### Viewing and Customizing Looks

- **Load Transform**: Click to open a browser window where you can select a transform to apply to the image. A transform can be any of the following:
  - characterization file (.chr)
  - encrypted 3D LUT (.e3d)
  - 3D LUT (.3dl)
  - 1D LUT (.1dl)
  - Wide Color Gamut encoded 3D LUT (.3dl)

For a digital projector or HD/SD display, load the characterization file that you created using the **Manual Characterization Assistant**. See "Manual Characterization" on page 44. The file that you load here should be the characterization data that you want to use, or a previously created LUT that you would like to apply to an image.

### NOTE

1D LUTs provide a tonescale emulation of the projected print film. 3D LUTs provide both tonescale and color emulations.

## NOTE

Wide Color Gamut encoded LUTs imported to the viewer will not look correct. These LUTs are not intended for preparing an image for display on a computer monitor.

- Build Transform: Click to apply the look to the image in the Viewer.
- **Export Transform**: Click to save a LUT to a file. You can export the following transform types, depending on the purchased license:
  - encrypted 3D LUT (.e3d)
  - 3D LUT (.3dl)
  - 1D LUT (.1dl)
  - Wide Color Gamut encoded 3D LUT (.3dl)
  - Digital Projector Format LUT (.LUT-CLUT)
  - KODAK VISION2 HD System LUT (.xml)
- Save Settings: Click to save the settings for the look you create. If you save as kdm.ini, the system loads those settings when it opens.
- Close Viewer: Click to close the Viewer and return to the main window.

# **Playback Controls**

The Playback Controls are at the bottom right of the Toolbar. These controls allow you to move forward and backward through images in a directory and to compare the effect of different LUTs.

## NOTE

With the exception of Compare Mode, playback controls are disabled if you are not working with a sequence of images.

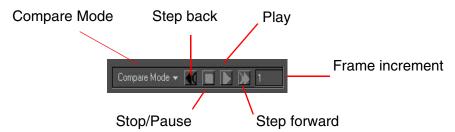

Compare Mode—Click to display a list of ways to compare two LUTs.
When you load a transform (see below), then choose a Compare Mode,
swiping your mouse across the screen displays both the original and the
new look side by side (Hor. Swipe), top and bottom (Ver. Swipe), or in a
horizontal or vertical butterfly view.

## NOTE

Click **No compare** to turn off Compare Mode.

Click **Reset Image** to change the comparison image.

Click **Reset Transform** to use the current transform as the comparison transform.

- Step back—Click to step back one frame.
- Play—Click to move the number of frames indicated by the Frame Increment.
- Stop/Pause—Click to pause the playback.
- Step forward—Click to step forward one frame.
- **Frame increment**—Enter the increment of frames to display.

### NOTE

Playback speed is dependent on the computer system.

## **Toolbar Information**

Image information appears in the lower-left corner of the Viewer toolbar.

Coordinates for the cursor position

RGB values after a LUT is applied

[XY] (654:593) RGB [440:407:370] rgb [18:29:27]

RGB values before a Path to the .chr file being used with the image

# **Pop-up Options**

Right-click (WINDOWS, IRIX, LINUX Operating Systems) or Control + click (MACINTOSH Operating System) in the image for a pop-up menu which includes access to some of the global options.

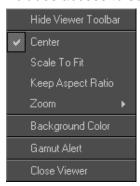

# **Viewer Shortcut Keys**

Use the following shortcut keys to control the Viewer.

| Task                                                 | Key |
|------------------------------------------------------|-----|
| Keep aspect ratio                                    | k   |
| Quit                                                 | q   |
| Scale to fit                                         | s   |
| Toggle Center on and off                             | С   |
| Toggle the display of out-of-gamut colors on and off | g   |
| Toggle the display of the toolbar                    | t   |

# NOTE

To use the Viewer Shortcut keys, first click the mouse within the image to make it the active area.

# Creating a Print Film Look

Selections pertinent to emulating print film are available in the Print Film tab.

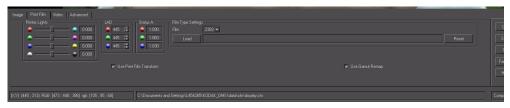

### To create a print film look:

- 1. Open the Viewer. See "Opening the Viewer" on page 49.
- 2. Load an image. See "Loading an Image" on page 58.
- 3. Click **Load Transform** to select and load the appropriate .chr transform.
- 4. Click the **Print Film** tab if it is not already selected.

## NOTE

This tab is only available if you load a .chr file.

- 5. Select the appropriate settings.
  - Printer Lights: Adjust the printer lights with the slider bars.
  - · LAD values: Enter the desired LAD values.
  - Status A: If you measure the Status A densities of your LAD patch, you
    can enter those values here. The default values shown are the typical
    Status A aim values for LAD.
  - Film: Select the print film type that you want to emulate. Load a DLogE file to further refine your match using the control strip data from your print process. The DLogE file should be an ascii file with 21 rows x 3 columns corresponding to the patches on an ECP-2D strip. Comments may be included in the file preceded by the # sign. Files are typically denoted with a .dle extension. Note that once a DLogE file is entered, the print film type selection will read "User".
  - Use Print Film Transform: Select to enable the print film look and apply the selections that you make on this tab. (If unchecked, the settings selected on the Video tab are used.)
  - **Use Gamut Remap**: Select to enable gamut remapping. Select the type of remapping on the **Advanced** tab. To disable gamut remap, deselect this checkbox. See <u>"Gamut Remap Settings" on page 60</u>.
- 6. Click **Build Transform** to display your changes in the Viewer.
- 7. Click **Export Transform** to save the LUT you have created.

# **Creating a Video Look**

To properly emulate the video look, you must use the Video tab.

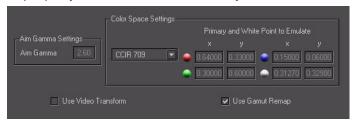

#### To create a video look:

- 1. Open the Viewer. See "Opening the Viewer" on page 49.
- 2. Load an image. See "Loading an Image" on page 58.
- 3. Click **Load Transform** to select and load the appropriate .chr transform.
- 4. Click the **Video** tab.

### NOTE

This tab is only available if you load a .chr transform.

- 5. Select the appropriate settings.
  - Aim Gamma Settings: Type the appropriate value to set the display on a specific gamma. (You can only adjust this setting when the color space is set to User Defined.)
  - Color Space Settings: Select the appropriate color space from the drop-down list — CCIR 709 or SMPTE RP145. Or select User Defined from the list and type in the specific values.
  - **Use Video Transform**: This option is only available if you have both a Print Film Edition and VISION2 HD System Edition. Select this option to enable the video look and apply the selections that you make on this tab. (If unchecked, the settings selected on the **Print Film** tab are used.)
  - **Use Gamut Remap**: Select to enable gamut remapping. Select the type of remapping on the **Advanced** tab. To disable gamut remap, deselect this checkbox. See <u>"Gamut Remap Settings"</u> on page 60.
- 6. Click **Build Transform** to display your changes in the Viewer.
- 7. Click **Export Transform** to save the LUT you have created.

#### NOTE

If using the KODAK VISION2 HD System, use the default values when working with typical NTSC HD displays. To export transforms for use in the KODAK VISION2 HD System Digital Processor, select the appropriate exportation file type to ensure that the correct encrypted xml file is created.

# Loading an Image

1. From the **Images** tab in the Viewer toolbar, click **Load Image**. Browse for and select an image.

The system recognizes .dpx or .cin images when creating a print look; and .tif (with video content) when creating a video look.

The image appears in the Viewer with the look that was defined by the currently selected .chr file. See **Load Transform** in "Global Options" on page 50.

From the Image Settings pane, select how you want the image to appear in the Viewer.

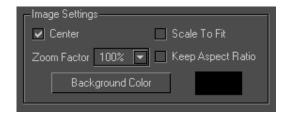

- Center: Select to center the image on the screen.
- Scale To Fit: Select to allow the image to fill the screen.
- **Keep Aspect Ratio**: Select along with **Scale To Fit** so that the image fills as much of the screen as possible while keeping its aspect ratio.
- **Zoom Factor**: Select a value from the drop-down menu to display the image at various percentages. This option is not available if the **Scale to Fit** option is selected.
- **Background Color**: Click to display a color selection window where you can choose a background color for the Viewer.

#### NOTE

Many of these options are also available in the pop-up Options window (page 54).

# **Advanced Options**

The **Advanced** tab of the Viewer contains options for further refining the viewed and exported looks.

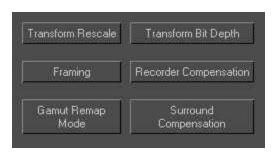

# **Framing Settings**

On the **Advanced** tab of the Viewer, click **Framing** to select an aspect ratio. Use the drop-down menu to select the appropriate aspect ratio of your final output.

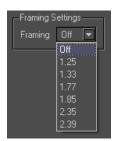

A dotted line appears on the image indicating the portion of the image included in that frame size.

# **Gamut Remap Settings**

On the **Advanced** tab, click **Gamut Remap** to select the type of remapping.

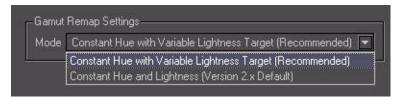

| Mode                                                               | Description                                                                                                    |
|--------------------------------------------------------------------|----------------------------------------------------------------------------------------------------|
| Constant Hue with<br>Variable Lightness<br>Target<br>(Recommended) | Within each hue plane, colors are gamut mapped towards the Lightness axis. The aim on the axis is dependent on the position of the color relative to the maximum Chroma point in that hue plane. |
| Constant Hue and<br>Lightness (Version<br>2.x Default)             | Within each hue plane, out of gamut colors are mapped to the gamut boundary towards a point on the Lightness axis with the same Lightness (L*) as the original color.                            |

# **Transform Bit Depth**

On the **Advanced** tab, click **Transform Bit Depth** to increase or decrease the input and output bit depth. The following options are displayed.

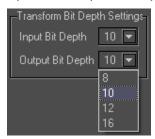

From the **Input Bit Depth** drop-down menu, select the actual bit depth of the image you are viewing.

From the **Output Bit Depth** drop-down menu, select the bit depth that you want to view the image at.

For most Display Manager System uses, keep the bit depths at 10-bit input and 10-bit output or 8-bit input and 8-bit output.

For .tif images, 8-bit input and 8-bit output are common. You may, however want to use 8-bit input and 10-bit output. The bit depth is automatically set to 8-bit input and 8-bit output for 8-bit .tif and 16-bit input and 16-bit output for 16-bit .tif.

For .cin or .dpx images, 10-bit input and 10-bit output are common. You may, however, want to use 10-bit input and 12-bit output. The bit depth is automatically set to 10-bit input and 10-bit output on loading a .cin or .dpx image.

This feature is also useful if your imaging application software supports unusual bit depths.

## NOTE

If you select the Wide Color Gamut encoded LUT for export, the bit depth is overridden to 10-bit input and 12-bit output.

# **Surround Compensation**

On the **Advanced** tab, click **Surround Compensation** to correct for the effects of viewing in a suboptimal environment. The following option is displayed.

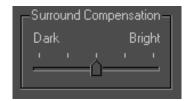

Click and drag the slider bar to match the lighting conditions in your area.

## **IMPORTANT**

Work in a dark environment whenever possible.

#### **Recorder Compensation**

The state of your recorder impacts the look of the final print. Use the recorder compensation feature to enter information about the specific recorder state so that the impact of this device is included in the print emulation shown through the KODAK Display Manager System. There are two options:

- Neutral-based compensation
- Neutral- and color-based compensation
- Record a test strip of neutrals or of colors and neutrals onto EASTMAN Color Intermediate Stocks - either 5242 or 2242.

#### NOTE

For neutral compensation, use your standard recorder control strip. For neutral and color-based compensation, record the patch frames supplied on the KODAK Display Manager System CD or at http://www.kodak.com/US/en/motion/products/dlmanage/kdmDown.jhtml.

2. Measure the Status M values of the patches.

Neutral-based compensation: measure all patches on control strip.

Neutral-or color-based compensation: measure 116 patches.

3. Prepare a text file (.txt).

#### **Example file (neutral-based compensation)**

Column 1 is the neutral code value. Columns 2 - 4 are Status M values. For comments, start a line with a #, then enter the comment.

| DMIN | 0.085 | 0.549 | 0.621 |
|------|-------|-------|-------|
| 0    | 0.085 | 0.55  | 0.622 |
| 51   | 0.165 | 0.623 | 0.748 |
| 102  | 0.263 | 0.716 | 0.839 |
| 153  | 0.356 | 0.838 | 0.948 |
| 204  | 0.447 | 0.957 | 1.061 |
| 255  | 0.533 | 1.049 | 1.157 |
| 306  | 0.621 | 1.135 | 1.258 |
| 357  | 0.71  | 1.229 | 1.362 |
| 408  | 0.801 | 1.323 | 1.47  |
| 459  | 0.894 | 1.42  | 1.577 |
| 510  | 0.989 | 1.512 | 1.68  |
| 714  | 1.371 | 1.896 | 2.099 |
|      |       |       |       |

#### Example file (neutral- and color-based compensation).

Columns 1 - 3 are RGB code values. Columns 4 - 6 are Status M values. For comments, start a line with a #, then enter the comment.

| DMIN | DMIN | DMIN | 0.085 | 0.549 | 0.621 |
|------|------|------|-------|-------|-------|
| 20   | 10   | 0    | 0.085 | 0.55  | 0.622 |
| 71   | 61   | 51   | 0.165 | 0.623 | 0.748 |
| 122  | 112  | 102  | 0.263 | 0.716 | 0.839 |
| 173  | 163  | 153  | 0.356 | 0.838 | 0.948 |
| 224  | 214  | 204  | 0.447 | 0.957 | 1.061 |
| 275  | 265  | 255  | 0.533 | 1.049 | 1.157 |
| 326  | 316  | 306  | 0.621 | 1.135 | 1.258 |
| 377  | 367  | 357  | 0.71  | 1.229 | 1.362 |
| 428  | 418  | 408  | 0.801 | 1.323 | 1.47  |
| 479  | 469  | 459  | 0.894 | 1.42  | 1.577 |
|      |      |      |       |       |       |

#### NOTE

A template including the code values of the provided patches is supplied on the CD or at http://www.kodak.com/US/en/motion/products/dlmanage/kdmDown.jhtml.

4. On the Advanced tab, click Recorder Compensation.

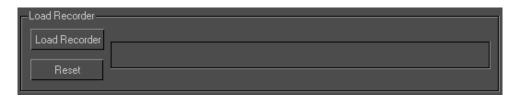

5. Click **Load Recorder**, then locate and select the appropriate .txt file.

#### NOTE

The Display Manager System uses this information when applying a LUT to an image in the viewer. This compensates for the difference between the recorder and an aim recorder.

6. Click **Reset** to clear the text field.

#### **Transform Rescale**

On the **Advanced** tab, click **Transform Rescale** to control how the range of the display is used. The following options are displayed.

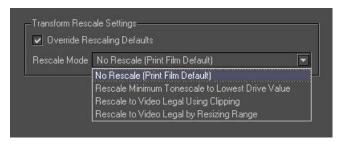

Select No Rescale (Print Film Default) if you are creating a print film look.

If you select **Rescale Minimum Tonescale to Lowest Drive Value**, your blacks will be blacker but some other colors will not be displayed accurately.

If you select **Rescale to Video Legal Using Clipping**, code values less than 64 move to 64, and code values greater than 940 move to 940.

If you select **Rescale to Video Legal by Resizing Range**, code values from 0 - 1023 compress to 64 - 940.

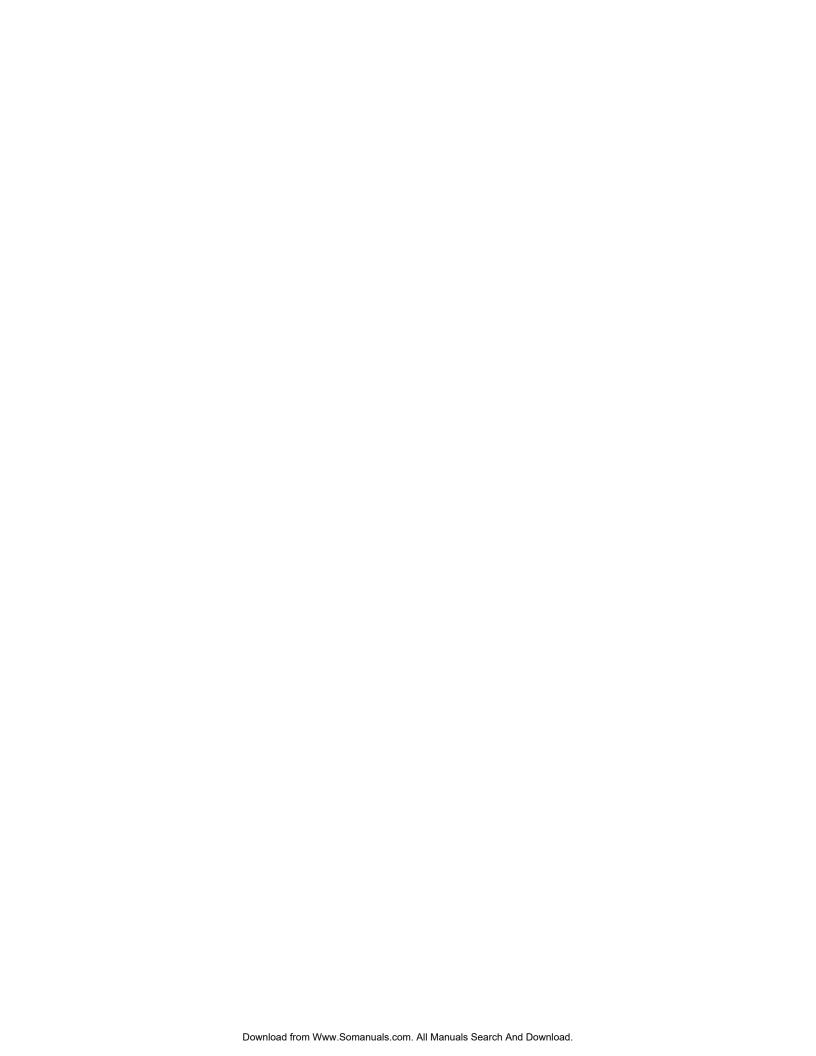

## **VERIFYING**

The Verify feature allows you to view additional information on the success of the monitor setup and print simulation. Verification provides a means for tracking trends in the data, such as sensor or monitor degradations.

#### **IMPORTANT**

You should perform a verification whenever your images do not look right. You cannot verify on an HD/SD display or digital projector.

If the verification fails, you may need to replace the sensor or the monitor.

To quickly check to see if your monitor is starting to drift out of calibration, use the Quick Verify feature on the Viewer window. See <u>"Global Options" on page 50</u>.

## **Verifying the Monitor Setup**

#### To verify monitor setup:

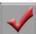

1. From the main window, click the **Verify** icon.

Either the Verification window opens or you are prompted to perform a Dark Gain correction to reset the sensor.

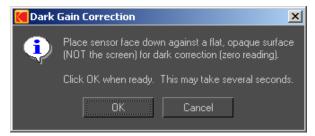

#### If you are prompted to perform a Dark Gain Correction:

- a) Place the sensor on a dark surface and make sure that no light can reach it. Do not attach the sensor to the monitor for this correction.
- b) Click OK.

#### IMPORTANT

If the Dark Gain Correction fails, see "Dark Gain Correction Failure" on page 78.

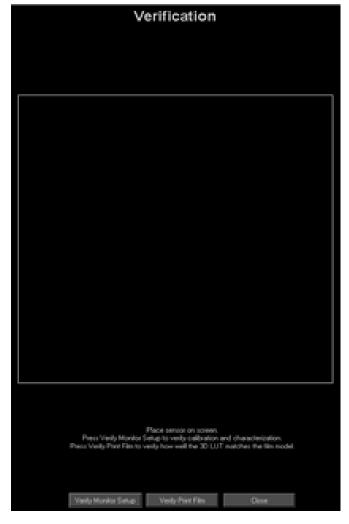

The Verification window opens when the correction is complete.

- 2. If the sensor is not already in place, position it in the center of the screen. See <u>"Step 2: Connect the Hardware" on page 12</u>.
- 3. Cover the monitor and sensor with a dark cloth if you are not able to turn off the room lights.
- 4. Click **Verify Monitor Setup** on the Verification window.

The Display Manager System projects and measures a series of colored patches.

When verification is complete, the **Verify Monitor Setup** button changes to read **Monitor Setup Results** and you are notified if verification was successful.

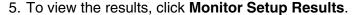

Three graphs are displayed.

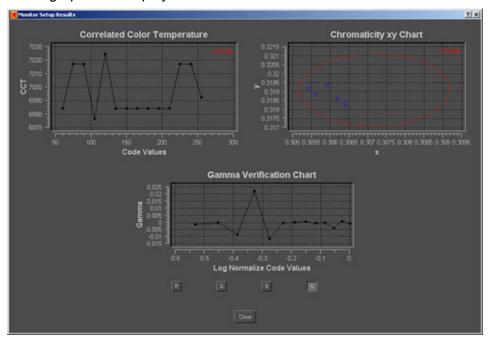

- Correlated Color Temperature: This graph shows the tracking of the grayscale CCTs across the range of code values that were measured. The red lines indicate the tolerance levels that you entered on the Setup window. These lines appear if the scale warrants. See <u>"Tolerances</u> <u>Setup" on page 28</u>
- Chromaticity xy Chart: This diagram shows the tolerance you defined. The Xs indicate the chromaticities over a range of gray patches and indicate how well your neutrals track.
- Gamma Verification Chart: This chart shows the gamma response of the monitor for each R, G, B, N series. Ideally the values fall in a straight line. Click the color channel that you want to view.

If the values are out of tolerance, you can continue to use your monitor as long as the colors are acceptable to you.

The system writes a verification results file containing the xyY and color temperature data for each of the measured patches. The file is time and date stamped so that you can plot trends over time, if desired. To view the verification files, in the Display Manager system main folder go to data > verify.

## **Verifying the Print Film Look**

Verify the print film look to measure the quality of the print film simulation.

#### NOTE

This feature is not available in the VISION2 HD System Edition. Also, you cannot verify a print film look created for a digital projector or HD/SD display.

#### To verify the print film look:

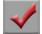

1. From the main window, click the **Verify** icon.

Either the Verification window opens or you are prompted to perform a Dark Gain correction to reset the sensor.

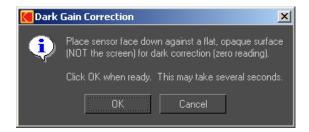

#### If you are prompted to perform a Dark Gain Correction:

- a) Place the sensor on a dark surface and make sure that no light can reach it. Do not attach the sensor to the monitor for this correction.
- b) Click OK.

#### **IMPORTANT**

If the Dark Gain Correction fails, see "Dark Gain Correction Failure" on page 78.

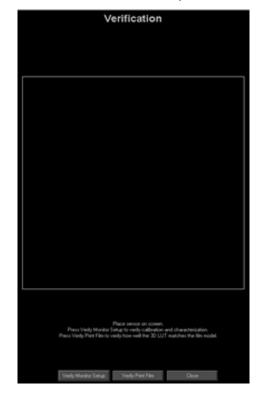

The Verification window opens when the correction is complete.

- 2. If the sensor is not already in place, position it in the center of the screen.
- 3. Cover the monitor and sensor with a dark cloth if you are not able to turn off the room lights.
- 4. Click **Verify Print Film Look** on the Verification window.

The Display Manager System projects and measures a series of patches.

When verification is complete, the **Verify Print Film Look** button changes to read **Print Film Look Results**, and you are notified if verification was successful.

5. To view the results, click **Print Film Look Results**.

A graph is displayed.

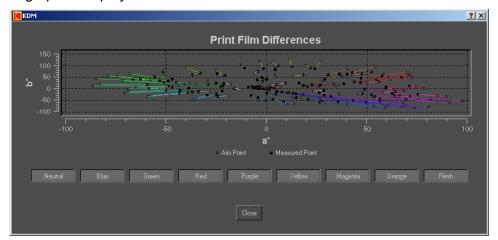

The graph shows a CIELab a\* b\* plot. If there is a perfect match, the X and dot are on top of each other. The longer the distance between the X and the dot, the further apart the match is.

Click the color group buttons at the bottom to view only the data for that color group.

#### NOTE

Out-of-gamut colors will have longer lines.

## **Verification Logs**

Verification logs are date and time stamped. All files are named **VerifySetup\_Results** or **VerifyPrintFilm\_Results**.

To view the verification files, in the Display Manager system main folder go to data > verify.

You can view these text files with applications such as WordPad or Excel. To identify trends in data, view the log files over a period of time. Open earlier versions of the log file and compare the data points to determine when values began to fail.

If verification results slowly degrade over time, the sensor or monitor may be failing due to age.

If verification suddenly fails, the sensor may be damaged or might have fallen off during verification.

#### **Print Film Look Verification Log File**

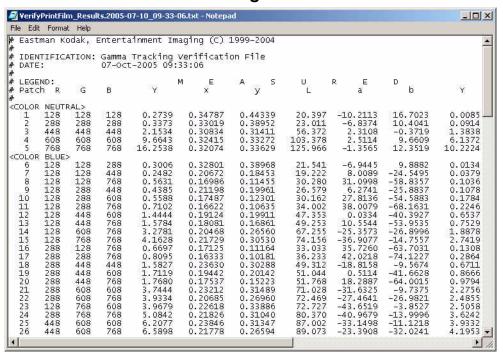

#### **Monitor Setup Verification Log**

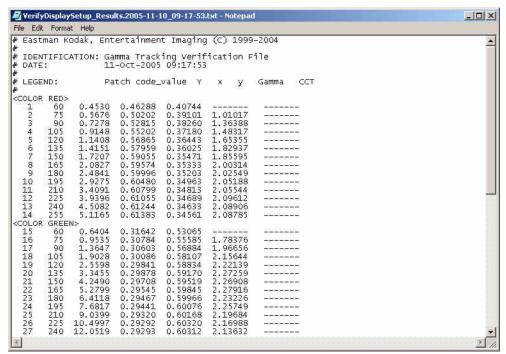

## **TROUBLESHOOTING**

Refer to the following topics for help with the KODAK Display Manager System.

- "Calibration Failure" on page 76
- "Characterization Failure" on page 77
- "Verification Failure" on page 77
- "Dark Gain Correction Failure" on page 78
- "Sensor Does Not Adhere to Screen" on page 79
- "Sensor Needs to be Replaced" on page 79
- "Sensor Fails to Initialize" on page 80
- "USB Device Is Not Recognized" on page 80
- "Enable Cable Does Not Recognize the Monitor" on page 81
- "License Has Expired" on page 81
- "License File Does Not Work" on page 81
- "Unable to Load an Image" on page 82
- "Unable to Load a Transform" on page 82
- "Unable to Build or Export a Transform" on page 82
- "Calibrate Icon Is Not Available" on page 82
- "Imaging Product Cannot Find LUT" on page 83
- "My 1D LUT Does Not Match my 3D LUT" on page 83
- "My Wide Color Gamut Encoded LUT Does Not Look Correct" on page 83
- "Problem with the .ini File" on page 83
- "Image Does Not Appear in the Viewer" on page 84
- "Results Are Not as Expected" on page 86
- <u>"Characterize and Verify Controls Are Not Visible on LINUX System" on page 86</u>
- "Super Bright Capable Display will not Calibrate" on page 87
- "Difficulty Navigating the Online User's Guide" on page 87

### **Calibration Failure**

- Make sure that you are using a VGA monitor cable and that all the pins are present.
- If the monitor settings need a lot of adjustment to reach aim, you may need
  to repeat the calibration process several times to bring the monitor into
  tolerances. To more quickly bring the monitor settings closer to aim, reset
  the monitor to factory defaults as described in your monitor user manual.
  Track the progress of each calibration by observing the Current and
  Target Values displayed on the Calibration window. Repeat the
  calibration process as many times as necessary as long as the calibration
  points continue to move toward aim. If the points stop moving or they

oscillate above and below aim, you may need to replace your monitor.

- When repeating a failed calibration, make sure that the:
  - Room is dimly lit or a dark cloth is placed over the monitor
  - Sensor is securely attached to the monitor if the sensor has suction cups
  - Enable cable and sensor connections are properly made
  - Dark Gain Correction of the sensor is performed correctly
  - Monitor is warmed up properly

Contact your support representative.

- Monitor is a type that is supported for auto-calibration
- Monitor is in Expert mode, if available
- Super Bright mode is disabled, if available
- Picture effect is set to **Dynamic**, if available
- Timing for reading patches is set properly. We recommend that you use the default settings. If you have shortened the timing to increase calibration speed, the readings from the sensor may have some erroneous points. Go to Options > Setup. From the Times tab, set Colors to 4 and Patches to 1.
- Make sure to uninstall any other monitor calibration software that you might have on your system.

## **Characterization Failure**

- Repeat the characterization making sure that the:
  - Room is dimly lit or a dark cloth is placed over the monitor
  - Sensor is securely attached to the monitor if the sensor has suction cups
  - Enable cable and the sensor connections are properly made
  - Dark Gain Correction of the sensor is performed correctly
  - Monitor is warmed up properly
- The monitor brightness may be set too low. Use the factory default setting.
   If that fails, increase the brightness.

#### **Verification Failure**

- Repeat the calibration and characterization making sure that the:
  - Room is dimly lit or a dark cloth is placed over the monitor
  - Sensor is attached to the monitor securely if the sensor has suction cups
  - Enable cable and sensor connections are properly made
  - Dark Gain Correction of the sensor is performed correctly
  - Monitor is warmed up properly
- Refer to the Verification logs. See <u>"Verification Logs" on page 73</u>.

## **Dark Gain Correction Failure**

Dark Gain Correction may fail if light enters the sensor. The following message is displayed.

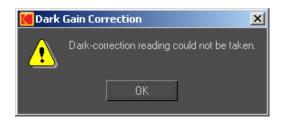

- 1. Click **OK** on this message and also on the initialization message that appears next.
- 2. Restart the process that you were running when you were prompted to perform the Dark Gain Correction either Calibrate, Characterize or Verify.
- 3. When prompted for the Dark Gain Correction, place the sensor on a dark surface where light cannot reach it.

Do not attach it to the monitor.

Cover it with a dark cloth, if necessary.

- 4. Repeat the Dark Gain Correction.
- 5. If the previous steps failed to fix the problem, contact KODAK Service and Support (email address: tac@ei.kodak.com).

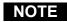

Some hardware configurations may not be supported.

Download from Www.Somanuals.com. All Manuals Search And Download.

KODAK Display Manager System V4.1 User's Guide

#### **Sensor Does Not Adhere to Screen**

#### X-RITE DTP92+EK

- Firmly push on the sides of the sensor so that the spring-loaded suction cup slides forward onto the screen. When the suction cup is firmly in place, release the sensor.
- You may need to moisten the suction cup by wiping it with a tissue lightly dampened with water. Or fog the suction cup by breathing on it.
- You may need to clean the monitor and suction cup, if the sensor does not firmly attach. Clean the suction cup with a clean dry cloth.

#### IMPORTANT

Do not apply a cleanser to the suction cup.

To clean the monitor, use a soft, lint-free paper or cloth lightly dampened with a mild glass cleaner.

#### **SEQUEL Sensor**

- When attaching the sensor, press firmly but not too hard.
- Clean the sensor. Use alcohol and a lint-free cloth to clean the suction cups and sensor face.
- Clean the monitor. Use a monitor cleaning kit or a soft cloth with a solution designed to clean monitors.
- If the sensor continues to fall off, lightly wet the suction cups with alcohol before attaching to the monitor.

## Sensor Needs to be Replaced

#### X-RITE Sensors

Contact X-Rite if your sensor fails. Call 1-800-248-9748.

#### **SEQUEL Sensors**

If you are prompted to replace the sensor, contact your service representative.

## **Sensor Fails to Initialize**

If you get a message that the sensor failed to initialize:

- Go to **Options** > **Setup**. From the **Sensor** tab, make sure that you selected the appropriate sensor and connection type.
- Check the connection.
- Make sure that the USB or serial port is live and functional.
- It is possible that your USB hub is not compatible with the sensor. Connect the sensor directly to the computer to verify.
- If you are using WINDOWS 2000 Operating System and have unplugged the sensor, you must restart your computer.
- If you extended the length of the cable, make sure that you have used no more than five repeaters. Repeaters can be placed every 5 meters (16.4 feet) for a total length of 30 meters (98.4 feet). Instead of using repeaters, use a Port Authority Device and extension cable.
- (WINDOWS Operating System only) Check your hardware devices.
  From the WINDOWS Start button, click Settings > Control Panel >
  System > General tab > Device Manager. Make sure the sensor is
  installed and does not have an orange flag next to its name in the
  directory. If so, reinstall the software. Your license key will continue to work
  if you reinstall the software.
- If your WINDOWS Operating System cannot locate the drivers, go to:
   C:\Program Files\Kodak\KODAK Display Manager System\
   SequelDrivers

OR

C:\Program Files\Kodak\KODAK Display Manager System\XRiteDrivers

## **USB Device Is Not Recognized**

This can happen with a LINUX or WINDOWS Operating System when you restart your computer and the device is connected.

With your computer running, unplug the device and plug it back in.

## **Enable Cable Does Not Recognize the Monitor**

- Check the connection.
- Make sure that the USB port is live and functional.
- If you are using WINDOWS 2000 and have unplugged the enable cable, you must restart your computer.
- (WINDOWS Operating System only) Check your hardware devices.
   From the WINDOWS Start button, click Settings > Control Panel > System > General tab > Device Manager. Make sure the enable cable is installed and does not have an orange flag next to its name in the directory. If so, reinstall the software from the installation CD or the Web. Your license key will continue to work if you reinstall the software.
- Make sure that you are using a VGA monitor cable and that all the pins are in place.
- If your monitor still does not recognize the enable cable, you may have a monitor that is not supported by the Display Manager System. You must perform a manual calibration instead of an automatic calibration. See "Manual Calibration" on page 36.

## **License Has Expired**

- If your license has expired, go to the Web site www.kodak.com/go/dm to locate the phone number for a support representative in your region.
- If you are prompted that your license has expired but the time period has not expired, send an email to **tac@ei.kodak.com**.
- Contact tac@ei.kodak.com if your license is invalidated after one of these events:
  - You changed your Ethernet controller.
  - You moved the application to a different machine. The Display Manager System only launches on the system for which the license was first generated.

### **License File Does Not Work**

Make sure the license file (.lic) is in the correct location.

- (WINDOWS Operating Systems): C:\Program Files\KODAK\KODAK
   Display Manager System\Licenses
- (MACINTOSH Operating Systems): Applications/KODAK Display Manager System/Licenses
- (LINUX and IRIX Operating Systems) /usr/local/KDM/Licenses

## Unable to Load an Image

- The Display Manager System only recognizes .dpx, .cin, and .tif (with video content) image files.
- Your image file may be corrupt or may not be a true .dpx, .cin, or .tif (with video content) file.

#### **Unable to Load a Transform**

- Make sure that the transform has the correct extension (.e3d, .3dl, .1dl, or .chr).
- The LUT may be corrupt. To regenerate and reload the LUT:
  - 1. From the Viewer toolbar, click **Load Transform** and select the appropriate .chr file needed to generate the LUT.
  - 2. Adjust the settings as necessary.
  - 3. Click Build Transform.
  - 4. Click **Export Transform** and select the name of the LUT to generate.
  - 5. Click **Load Transform** and select the new LUT that you generated.
- The .chr file may be corrupt. Perform another characterization to create a new file.

## **Unable to Build or Export a Transform**

If you receive an error message when you click **Export Transform** in the Viewer toolbar, you may not have permission to write to the LUT working directory.

- 1. Click **Options** > **Setup**. From the **Directories** tab, make sure you entered the correct path.
- 2. Change the path, if necessary.

#### Calibrate Icon Is Not Available

The Calibrate icon is only available if you have attached an enable cable.

## Imaging Product Cannot Find LUT

If your imaging product cannot find the LUT that you created from the Viewer:

- Make sure you have the proper path set. Go to Options > Setup and from the Directories tab set the path.
- Make sure your imaging product is supported by the Display Manager System.
- Refer to your imaging product user guide for directions on LUTs generated by the Display Manager System.

## My 1D LUT Does Not Match my 3D LUT

1D LUTs provide a tonescale emulation of the projected print film. 3D LUTs provide both tonescale and color emulations.

## My Wide Color Gamut Encoded LUT Does Not Look Correct

Wide Color Gamut encoded LUTs imported to the viewer will not look correct. These LUTs are not intended for preparing an image for display on a computer monitor.

## Problem with the .ini File

When opening the Display Manager System, you may see an error message for the .ini file if you have not yet saved any settings for the first time.

If you have saved your settings but you still get a message that there is a problem with the .ini file:

- Click **OK**.
  - The system opens using the factory defaults for any unknown values.
- 2. Reset and save your system options. See <u>"Saving and Loading Settings"</u> on page 30.
- 3. If necessary, reset and save your Viewer settings. See <u>"Viewing and Customizing Looks" on page 49</u>.

## **Image Does Not Appear in the Viewer**

- Your graphics card may need to be upgraded.
- (WINDOWS only) Verify that you have the latest driver for your graphics card.
  - 1. Right-click the screen. From the pop-up menu click **Properties**.
  - 2. On the **Settings** tab, click **Advanced**.
  - 3. Click the **Adapter** tab to view information about your graphics card.
  - 4. Go to the manufacturer's Web site and make sure you have the latest driver.
- (WINDOWS only) You may need to adjust the acceleration of your graphics card.
  - 1. Close the Display Manager System.
  - 2. Right-click the screen. From the pop-up menu, click Properties.
  - 3. On the **Settings** tab, click **Advanced**.
  - 4. Click the **Troubleshooting** tab.

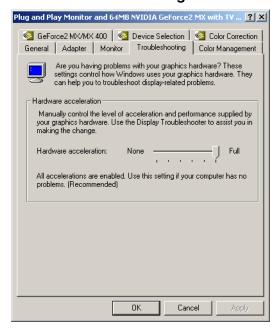

- 5. Move the accelerator indicator back one stop to a slower setting. The default setting is **Full**.
- 6. Click OK.
- 7. Open the Display Manager System and load an image in the Viewer.
- 8. If the problem was not corrected, close the Display Manager System and repeat steps 2-7 until the problem is corrected. The goal is to keep

the acceleration indicator as far to the right as possible and still have the Viewer work.

#### **IMPORTANT**

Do not use the lowest setting. Your computer may become unusably slow. Purchase a new video card if the next to the slowest setting does not work.

#### NOTE

(WINDOWS XP OS only) If slowing the acceleration does not solve the problem, deselect **Enable write combining**.

## **Results Are Not as Expected**

- To make use of all the Display Manager System features, make sure that you are using a VGA monitor cable with all the pins in position.
- The environment might not have been dark enough. Repeat the calibration and characterization with a dark cloth covering the monitor.
- The sensor, if it has suction cups, might have fallen off during the process. Repeat the process making sure that the sensor is firmly attached.
- Make sure that the Dark Gain Correction of the sensor is performed correctly.
- Make sure that your monitor color quality is set to the highest possible value (at least 16 bits).
- Make sure to warm up the monitor for a least one hour before using the Display Manager System.
- Make sure that the screen saver and power save mode do not come on during the process.
- Set your screen resolution to at least 1280 x 1024.
- If using an HD/SD display or digital projector, use the Manual Characterization Assistant to accurately profile the display. See <u>"Manual Characterization"</u> on page 44.
- Input all data available for your specific process. See <u>"Setting the Options"</u> on page 24.
- Your scanner or recorder might be out of calibration.

## Characterize and Verify Controls Are Not Visible on LINUX System

Configure your panel (taskbar) to allow other windows to appear above. Or set your panel to autohide.

## Super Bright Capable Display will not Calibrate

You must turn off the Super Bright mode by pressing the SB button on the front of the monitor until the screen reads "Super Bright Mode Off".

## Difficulty Navigating the Online User's Guide

When you press the **Help** button, a PDF file opens. Here are some tips to help you access the information you need.

#### **Hot Links**

| Cross references (page 15)                                          | Click any underlined blue cross reference entry to go to that page.                                                                                                    |  |
|---------------------------------------------------------------------|----------------------------------------------------------------------------------------------------|--|
| Web Links www.kodak.com                                             | Click any underlined blue Web address to open your browser and go to that Web site. When the who is over a Web link, it turns into                                                                                                    |  |
| Bookmarks                                                           |                                                                                                    |  |
| Click any Bookmark in the left navigation window to open that page. | system opers, it auton file. Or you can create it settings or in tools 20.    DISPLAY MANAGER SYSTEM   Settings or in tools 20.   DISPLAY MANAGER SYSTEM   Settings or in tools 20.   Set your power sa   DISPLAY MANAGER SYSTEM   Settings or in tools 20.   Set your power sa   DISPLAY MANAGER SYSTEM   Settings or in tools 20.   Set your power sa   DISPLAY MANAGER SYSTEM   Settings or in tools 20.   Set your power sa   DISPLAY MANAGER SYSTEM   Settings or in tools 20.   Set your power sa   DISPLAY MANAGER SYSTEM   Settings or in tools 20.   Set your power sa   DISPLAY MANAGER SYSTEM   Settings or in tools 20.   Set your power sa   DISPLAY MANAGER SYSTEM   Settings or in tools 20.   Set your power sa   DISPLAY MANAGER SYSTEM   Settings or in tools 20.   Set your power sa   DISPLAY MANAGER SYSTEM   Settings or in tools 20.   Set your power sa   DISPLAY MANAGER SYSTEM   Settings or in tools 20.   Set your power sa   DISPLAY MANAGER SYSTEM   Settings or in tools 20.   Set your power sa   DISPLAY MANA |  |
| Table of Contents                                                   |                                                                                                    |  |
| Click any entry to go to that page.                                 | TABLE OF CONTENTS           Introduction         1           Types of Licenses         2           How it Works         3           Calibration         3           Characterization         1           Viewing and Customizing a Look         1           Verification         4           Main Window         5           Supported Hardware         6                                                                                                    |  |

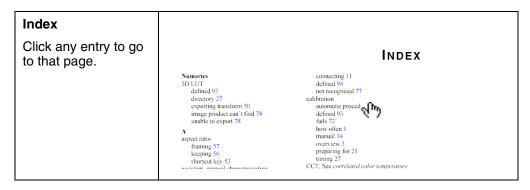

## Paging Through the User's Guide

Use the following controls to access the desired page.

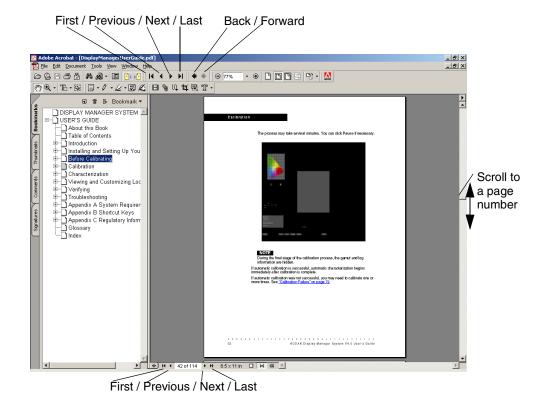

# APPENDIX A SYSTEM REQUIREMENTS

## WINDOWS Operating System Minimum Requirements

Operating System: WINDOWS 2000 or XP

Processor: Minimum PENTIUM 3; PENTIUM 4 or equivalent is

recommended

**RAM**: Minimum 256 MB RAM; 512 MB of RAM is recommended

Hard Drive Space: 100 MB of available space on hard drive for the

application; additional space as needed for storing images

Video Card: 24-bit video/graphic card, 3D acceleration capability with at least

32 MB of RAM; OpenGL compliant

Monitor Resolution: 1280 x 1024 is recommended

**Drives**: CD-ROM drive **I/O**: 2 available USB ports

**NIC Card**: (Network Interface Card)

## **MAC OS Minimum Requirements**

Operating System: OS 10.2 or higher

Processor: G4 or higher is recommended

**RAM**: Minimum 256 MB RAM; 512 MB of RAM is recommended **Hard Drive Space**: 100 MB of available space on hard drive for the

application; additional space as needed for storing images

Video Card: 24-bit video/graphic card, 3D acceleration capability with at least

32 MB of RAM; OpenGL compliant

Monitor Resolution: 1280 x 1024 is recommended

**Drives**: CD-ROM drive **I/O**: 2 available USB ports

NIC Card: (Network Interface Card)

## **IRIX Operating System Minimum Requirements**

Operating System: IRIX 6.5 or higher

Processor: N 32 compliant

**RAM**: Minimum 256 MB RAM; 512 MB of RAM is recommended **Hard Drive Space**: 100 MB of available space on hard drive for the

application; additional space as needed for storing images

Video Card: 24-bit video/graphic card, 3D acceleration capability with at least

32 MB of RAM; OpenGL compliant

Monitor Resolution: 1280 x 1024 is recommended

**Drives**: CD-ROM drive

I/O: Serial port

## **LINUX Operating System Minimum Requirements**

Operating System: Red Hat 9 or higher

Processor: Minimum PENTIUM 3; PENTIUM 4 or equivalent is

recommended

RAM: Minimum 256 MB RAM; 512 MB of RAM is recommended

Hard Drive Space: 100 MB of available space on hard drive for the

application; additional space as needed for storing images

Video Card: 24-bit video/graphic card, 3D acceleration capability with at least

32 MB of RAM; OpenGL compliant

Monitor Resolution: 1280 x 1024 is recommended

**Drives**: CD-ROM drive **I/O**: 2 available USB ports

**NIC Card**: (Network Interface Card)

KODAK Display Manager System V4.1 User's Guide

#### **Additional Software and Hardware**

**ADOBE ACROBAT Reader:** To view and print the *User Guide* and *Quick Start Guide* on WINDOWS, MACINTOSH or LINUX systems. IRIX systems require Acrobat Reader 3.0.

**USB Hub:** If you do not have enough available USB ports

Port Authority Device: To extend the length of USB cables

**Colorimeter or Spectrophotometer:** For measuring patches as displayed from a digital projector. The MINOLTA CS-100A or the PHOTO RESEARCH PR-650 are recommended.

**VGA cable:** (from the display to the enable cable) To enable you to take advantage of all the Display Manager System features

**Video Tapes**: Video tapes with color patches, available from Kodak, can be used to assist in manual characterization.

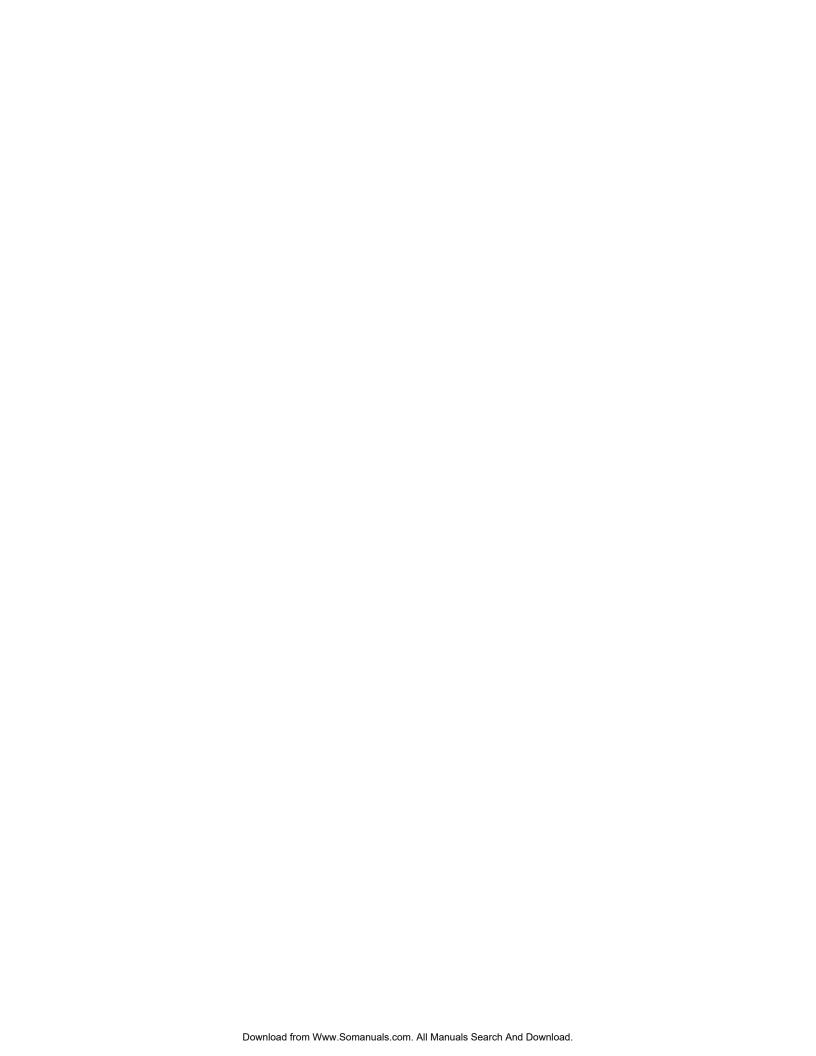

## APPENDIX B SHORTCUT KEYS

## **Display Manager System Shortcut Keys**

| Task               | WINDOWS/IRIX/<br>LINUX OS       | MACINTOSH OS  |
|--------------------|---------------------------------|---------------|
| Open Help          | F1                              | F1            |
| Enable What's This | Shift + F1<br>(WINDOWS OS only) | Not available |

## **Manual Characterization Assistant Shortcut Keys**

| Task                       | WINDOWS/IRIX/<br>LINUX OS | MACINTOSH OS |
|----------------------------|---------------------------|--------------|
| Load Default               | Ctrl + d                  | Command + d  |
| Load Template              | Ctrl + I                  | Command + I  |
| Save Characterization File | Ctrl + s                  | Command + s  |
| Save Template              | Ctrl + t                  | Command + t  |
| Close                      | Ctrl + q                  | Command + q  |
| Insert Row after Selected  | Ctrl + i                  | Command + i  |
| Remove Selected Row        | Ctrl + r                  | Command + r  |

#### NOTE

The MACINTOSH Command key looks like this:  $\divideontimes$ 

## **Viewer Shortcut Keys**

| Task                                                 | Key |
|------------------------------------------------------|-----|
| Keep aspect ratio                                    | k   |
| Quit                                                 | q   |
| Scale to fit                                         | S   |
| Toggle Center on and off                             | С   |
| Toggle the display of out-of-gamut colors on and off | g   |
| Toggle the display of the toolbar on and off         | t   |

# APPENDIX C REGULATORY INFORMATION

This is a class A product. In a domestic environment this product may cause radio interference in which case the user may be required to take adequate measures.

NOTE: This equipment has been tested and found to comply with the limits for a Class A digital device, pursuant to part 15 of the FCC rules. These limits are designed to provide reasonable protection against harmful interference when the equipment is operated in a commercial environment. This equipment generates, uses and can radiate radio frequency energy and, if not installed and used in accordance with the instruction manual, may cause harmful interference to radio communications. Operation of this equipment in a residential area is likely to cause harmful interference in which case the user will be required to correct the interference at his own expense.

This class A digital apparatus complies with Canadian ICES-003. Cet appareil numérique de la classe A est conforme à la norme NMB-003 du Canada.

この装置は、情報処理装置等電波障害自主規制協議会(VCCI)の基準に基づくクラスA情報技術装置です。この装置を家庭環境で使用すると電波障害を引き起こすことがあります。この場合には使用者が適切な対策を講ずるよう要求されることがあります。

This is a Class A product based on the standard of the Voluntary Control Council for Interference by Information Technology Equipment (VCCI). If this equipment is used in a domestic environment, radio disturbance may arise. When such trouble occurs, the user may be required to take corrective actions.

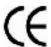

## **EU WEEE**

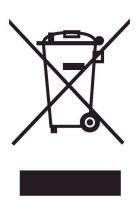

In the European Union, this symbol indicates that when the last user wishes to discard this product, it must be sent to appropriate facilities for recovery and recycling. Contact your local Kodak representative or refer to <a href="https://www.kodak.com/go/recycle">www.kodak.com/go/recycle</a> for additional information on the collection and recovery programs available for this product.

## GLOSSARY

1D LUT

(1 dimensional look up table) A data structure that translates an input value to an output value. In Display Manager a 1D LUT can be exported to translate from printing density to display drive values.

3D LUT

(3 dimensional look up table) A mathematical description of colors with red, green, and blue on the x, y, and z axis, respectively, forming a cube. The Display Manager System creates 3D LUTS based on the characterization of your display. You can export 3D LUTs for use by supported imaging products.

bias

A monitor setting that determines the electrical current to the monitor.

black point

The darkest color that a display device can display. Not necessarily true black.

brightness

The measurement of both the saturation and luminance of a color.

calibration

The process of adjusting the monitor's white and black points as close as possible to aim points. During automatic calibration in the Display Manager System, these adjustments are done via the enable cable. During manual calibration, the user makes the adjustments from the monitor controls. Calibration is a foundation for creating a profile of the display.

characterization

The measurement of the color characteristics of a display. This results in the creation of a .chr file that describes how the device displays colors. The Display Manager System Viewer uses this file to create a LUT. Also referred to as profiling.

chromaticity coordinates

Coordinates that specify position in a chromaticity diagram. The chromaticity coordinates of a stimulus are derived from its tristimulus values by taking the ratio of each of the tristimulus values to their sum; i.e. x=X/X+Y+Z, y=Y/X+Y+Z, where x and y are the chromaticity coordinates and X,Y, and Z the tristimulus values.

chromaticity diagram

A two dimensional plot of (three dimensional) color space depicting the (three dimensional) relationship among colors perceived by the normal human visual system. This plot most commonly includes a "horseshoe" which defines the spectral locus (the range of colors visible to the human observer). Colors are indicated on the plot by x, y chromaticity coordinates which correlate to color attributes.

CIELab A device independent color space that defines colors according to

lightness (L), redness/greenness (a), and yellowness/blueness (b).

**color gamut** See *gamut*.

colorbars target A .dpx file provided with the Display Manager System that can be

used to manually calibrate an HD/SD display. Project this file through your imaging software to adjust the brightness and pluge

of your monitor. This file is located in the **Images** folder.

**colorimeter** A measurement device that measures luminance, Y and

chromaticity, x, y.

correlated color (CCT) A measurement in Kelvins of the color appearance of a light

**temperature** source.

**dark gain correction** An adjustment to the sensor that eliminates inherent noise.

**display aim** The desired brightness or luminance values that you want

calibration to match for your display. Set these values from the

Options > Setup window.

**display mode** The type of calibration you perform in the Display Manager

System, Auto or Manual. During automatic calibration adjustments are done via the enable cable. During manual calibration, the user

makes the adjustments from the monitor controls.

**enable cable** A cable used to interface between a CRT monitor and a computer

during automatic calibration.

**framing** The process of cropping an image to fit into the specified aspect

ratio.

**gamma** A measurement of the relationship between the voltage input and

the brightness of your monitor.

**gain** The percent of increase between the input signal and the output

signal.

**gamut** The range of colors that a device can produce. Also called color

gamut.

**HD** High definition displays that can display 1080 and 1035 interlaced

lines of resolution along with 720 and 1080 progressive lines of

resolution in a 16:9 aspect ratio.

**illuminant** A physical or emulated light that is defined by its spectral power

distribution.

**kdm.ini file** The default data file containing the system settings information.

This file is used by the system each time it opens. After the Display

Manager System opens, you can load customized .ini files if you do not want to use the settings in the kdm.ini file.

KODAK VISION2 HD System A KODAK Imaging System for television that combines a scanoptimized color negative film and image processing implemented through new hardware to enable the creation of multiple starting looks for post production work.

LAD Laboratory Aim Density

**luminance** A measurement of a luminant surface that approximates the perception of brightness.

manual characterization assistant

A Display Manager System utility that can be used to create a characterization file for an HD/SD display or digital projector.

**patches** Individual color squares that the sensor reads during calibration, characterization, and verification.

pluge chart (Picture Line-up Generation Equipment) A test pattern used to adjust the black level of a display. Adjust the brightness of your monitor until the pattern blends into the black background.

**profile** A data file that describes how a display reproduces color. In the Display Manager System this is a .chr file that is created during the characterization process.

**projector aim**Description of the film projector you are emulating. Specified by the film projector open gate luminance and chromaticity or a spectral power distribution curve.

projector SPD (spectral power distribution) A description of a source's characteristics, which indicates the amount of power of the source at each wavelength in the spectrum.

**Quick Verify** A Display Manager utility that lets you quickly check 3 color patches to determine if your display has started to drift out of tolerance.

SD Standard definition display capable of displaying NTSC and PAL video. NTSC broadcasting uses 525 lines of resolution while PAL broadcasts at 625 lines of resolution.

**sensor** A colorimeter used to measure color values of patches during calibration, characterization, and verification.

**SMPTE** Society of Motion Picture and Television Engineers

**SPD** See projector SPD.

spectrophotometer A device used to measure spectral distribution as a function of

wavelength. Use to measure the White Luminance and White Chromaticity of your digital projector. Enter these values on the Set

Up window. A colorimeter can also be used to take this

measurement.

spectroradiometer A device used to measure light as a function of wavelength. Use to

measure the SPD of your projector. On the Set Up window, you

can import the resulting file.

Photographic densities. The Display Manager System allows you Status A

to enter these values from a measured LAD patch when creating a

transform. This allows you to specify the printout process.

Status M Photographic densities. The Display Manager System allows you

> to enter negative density values to track film recorder response. This information is included in the print emulation model to

compensate for recorder and process variations.

surround compensation

A Display Manager System option that corrects for the effect of

viewing images in an environment that is not dimmed.

A data file that contains preset calibration values. Three default target

targets are provided with the Display Manager System and can be

used as a starting point for setting the calibration values.

The acceptable values above and below aim values when tolerances

calibrating your monitor.

transform A data file that contains the color information to be applied to an

image. This can be a .chr, .3dl, .1dl, or .e3d file.

verification The process of checking the system to determine the quality of the

monitor setup and print film match.

**VISION2 HD System** See KODAK VISION2 HD System.

> white point The lightest color that a display can display. Not necessarily pure

> > white. The white point may be expressed in terms of correlated

color temperature or chromaticity coordinates.

## INDEX

```
Numerics
                                                    defined 97
1D LUT
                                                    fails 76
   defined 97
                                                    how often 1
3D LUT
                                                    manual 36
   defined 97
                                                    overview 3
                                                    preparing for 23
Α
                                                    timing 29
aspect ratio
                                                CCT, See correlated color temperature
   framing 59
                                                center an image 58
   keeping 58
                                                characterization
   shortcut key 55
                                                    automatic 41
assistant, manual characterization
                                                    defined 97
   defined 99
                                                   fails 77
   shortcut keys 48
                                                    how often 1
   using 44
                                                    manual 44
automatic calibration
                                                    overview 3
   not available 82
                                                   types 41
   procedure 31
                                                chr file
   setting up 26
                                                    creating 41
automatic characterization 41
                                                    directory to 29
                                                    loading 52
background color 58
                                                chromaticity
bias
                                                   chart 69
   adjusting 3
                                                    coordinates, defined 97
   defined 97
                                                    dark 26, 27
black point
                                                    diagram 33
   adjusting 36
                                                    diagram, defined 97
   defined 97
                                                    setting 25
brightness
                                                CIELab
   adjusting 3
                                                    defined 98
   defined 97
                                                    plot 72
build transform
                                                color space, video 57
   to display look 52
                                                colorbars target
   unable to 82
                                                    defined 98
C
                                                colorimeter
cable, enable
                                                    defined 98
   connecting 12
                                                    to create SPD 25
   defined 98
                                                correlated color temperature
   not recognized 81
                                                    defined 98
calibration
                                                    graph 69
   automatic procedure 31
                                                curves, viewing 51
```

KODAK Display Manager System V4.1 User's Guide 101

| D                                      | defined 98                 |
|----------------------------------------|----------------------------|
| dark code value 26                     | gamma                      |
| dark gain correction                   | defined 98                 |
| defined 98                             | gamut                      |
| fails 78                               | alert 51                   |
| procedure 32                           | defined 98                 |
| digital projector                      | enabling remap 56          |
| characterizing 46                      | remap mode 60              |
| exporting Digital Projector Format LUT | graphics card              |
| 52                                     | increase acceleration 84   |
| manual calibration 36                  | Н                          |
| directories 29                         | hardware                   |
| display aim                            | connecting 12              |
| defined 98                             | enable cable 12            |
| setting 26                             | SEQUEL sensors 16          |
| Display Manager                        | X-RITE sensor 13           |
| how it works 3                         | HD, defined 98             |
| installing 9                           | HD/SD                      |
| opening 21                             | loading transform from 52  |
| display mode                           | manual characterization 44 |
| defined 98                             | when to profile 1          |
| selecting 5                            | help 8                     |
| DTP92+EK 14                            | 1                          |
| DTP94+EK 13                            | illuminant defined 00      |
| dual-head support 28                   | illuminant, defined 98     |
| E                                      | Image                      |
| email support 8                        | loading 58                 |
| enable cable                           | not displayed 84           |
| connecting 12                          | won't load 82              |
| defined 98                             | ini file                   |
| not recognized 81                      | defined 98                 |
| expert mode 23                         | problems with 83           |
| export LUT                             | saving to 23               |
| procedure 52                           | installing                 |
| unable to 82                           | enable cable 12            |
|                                        | SEQUEL sensors 16          |
| F                                      | software 9                 |
| film look                              | X-RITE sensor 13           |
| creating 56                            | IRIX system                |
| not as expected 86                     | installing on 10           |
| verifying 70                           | requirements 90            |
| film type 56                           | K                          |
| framing 59                             | kdm.ini file               |
| G                                      | as default 30              |
| gain                                   | defined 98                 |
| adjusting 3                            | problems with 83           |
|                                        |                            |

Download from Www.Somanuals.com. All Manuals Search And Download.

103

| saving to 23                               | 0                                    |
|--------------------------------------------|--------------------------------------|
| KODAK VISION2 HD System 28, 57             | opening                              |
| L                                          | Display Manager 21                   |
| LAD values 56                              | manual characterization assistant 44 |
| license                                    | viewer 49                            |
| does not work 81                           | Р                                    |
| has expired 81                             | patches                              |
| obtaining 20                               | defined 99                           |
| renewing 21                                | timing between 29                    |
| types of 2                                 | phone support 8                      |
| LINUX                                      | PHOTO RESEARCH sensors               |
|                                            | PR-650 7                             |
| installation 11                            |                                      |
| requirements 90                            | playback 53                          |
| load                                       | pluge chart                          |
| image 58, 82                               | defined 99                           |
| settings 30                                | print look 56                        |
| transform 82                               | print transform                      |
| logs, verification 73                      | using 56                             |
| looks                                      | printer lights 56                    |
| not as expected 86                         | profile                              |
| print film 56                              | defined 99                           |
| video 57                                   | projector aim                        |
| luminance                                  | defined 99                           |
| defined 99                                 | luminance adjust 25                  |
| setting 25                                 | setting 25                           |
| LUT                                        | projector SPD                        |
| directory 29                               | defined 99                           |
| exporting transform 52                     | loading 25                           |
| image product can't find 83                | Q                                    |
| unable to export 82                        | quick verify                         |
| M                                          | defined 99                           |
| MACINTOSH                                  |                                      |
| installation 9                             | R                                    |
| requirements 89                            | recorder compensation 63             |
| main window 5                              | regulatory information 95            |
| manual calibration                         | renewing license 21                  |
| assistant 36                               | rescale transform 65                 |
| overview 3, 31                             | rgb values 54                        |
| manual characterization assistant, See as- | S                                    |
| sistant                                    | saving settings 30                   |
| MINOLTA sensors                            | scale to fit 58                      |
| CS-100A 7                                  | SD, defined 99                       |
|                                            | sensor                               |
| monitors                                   | defined 99                           |
| generic support 6                          | falls off 79                         |
| preparing 23                               | not recognized 80                    |
|                                            | SEQUEL 16                            |
|                                            | <u> </u>                             |

KODAK Display Manager System V4.1 User's Guide

#### Index

| supported 7                 | defined 100              |
|-----------------------------|--------------------------|
| X-RITE 13                   | loading 52               |
| SEQUEL sensors              | rescale 65               |
| 4/C serial 18               | unable to load 82        |
| 4/C USB 16                  | V                        |
| 4/L USB 17                  | verification             |
| settings, loading/saving 30 | defined 100              |
| setup options 24            | film look 70             |
| shortcut keys 55, 93        | logs 73                  |
| SMPTE, defined 99           | monitor setup 67         |
| software                    | overview 4               |
| additional 91               | when 67                  |
| installing 9                | video tapes 45           |
| SPD                         | video transform          |
| defined 99                  | using 57                 |
| loading 25                  | video, creating look 57  |
| spectrophotometer           | viewer                   |
| defined 100                 | image not displayed 84   |
| recommended 8               | opening 49               |
| using 25, 27                | shortcut keys 55         |
| spectroradiometer           | viewing curves 51        |
| defined 100                 | viewing environment 23   |
| using 25, 46                | VISION2 HD               |
| Status A                    | calibration 28           |
| defined 100                 | creating a video look 57 |
| entering densities 56       | defined 99, 100          |
| Status M                    | license 2                |
| defined 100                 | W                        |
| support 8                   | what's this 8            |
| surround compensation 62    | white point              |
| system requirements 89      | defined 100              |
| T                           | video 57                 |
| tapes 45                    | WINDOWS                  |
| targets                     | installation 9           |
| defined 100                 | requirements 89          |
| selecting 26                | ·                        |
| timing 29, 76               | X<br>V DITE              |
| tolerances                  | X-RITE<br>DTP92+EK 14    |
| defined 100                 | _                        |
| setting 28                  | DTP94+EK 13              |
| transforms                  | Z                        |
| bit depth 61                | zoom factor 58           |

Download from Www.Somanuals.com. All Manuals Search And Download.

KODAK Display Manager System V4.1 User's Guide

104

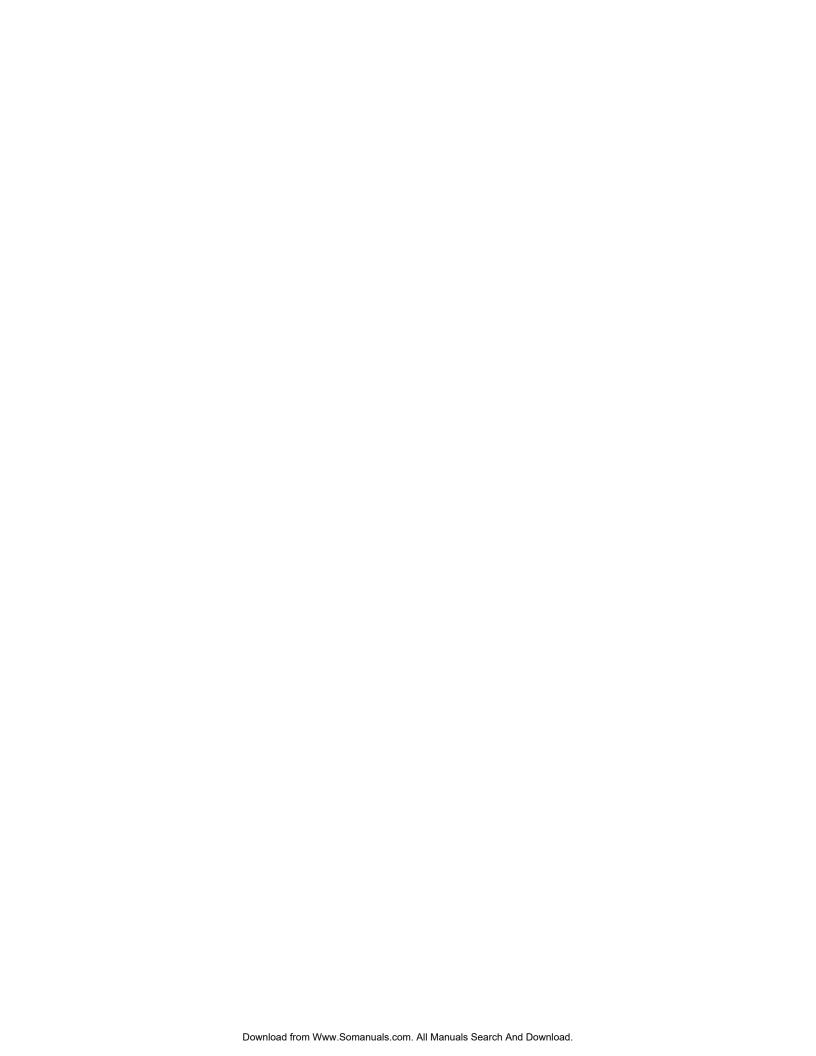

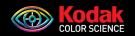

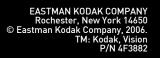

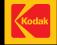

Free Manuals Download Website

http://myh66.com

http://usermanuals.us

http://www.somanuals.com

http://www.4manuals.cc

http://www.manual-lib.com

http://www.404manual.com

http://www.luxmanual.com

http://aubethermostatmanual.com

Golf course search by state

http://golfingnear.com

Email search by domain

http://emailbydomain.com

Auto manuals search

http://auto.somanuals.com

TV manuals search

http://tv.somanuals.com